EN

FR

HU

ET

IT

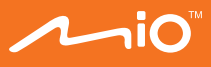

# **Quick Start Guide**

# **MioSMART IP Camera C10**

**1 Ihr Gerät kennenlernen**

**1** Lichtsensor Kameraobjektiv **3** LED-Anzeige Mikrofon Kamerastände **6** Speicherkartenschlitz Reset-Taste **3** Lautsprecher **9** Micro-USB-Anschluss **2 Gerät einrichten Eine Speicherkarte einfügen** Die Kamera unterstützt Speicherkarten m einer Kapazität von 8 bis 32 GB. Halten Sie die cherkarte an den Kanten fest und schie sie vorsichtig gemäß Abbildung in den Schlitz ( **a** ).

> ns Gerät stellt eine Verbindu funkgesteuerten Netzwerk her.

Blinkt langsam Zugangspunktmodus auf. Das Gerät ruft den ) as Gerät ist mit dem funkgesteuerten Netzwer verbunden. **Gerät zurücksetzen** Halten Sie zum Wiederherstellen

The MioSMART app is compatible with iOS 8.0 - 9.3 and Android 4.2 - 6.0 devices. Make sure that your nobile device is connected to the wireless netwo

**Kamera einschalten**

#### Werkseinstellungen die RESET-Taste ( **c** ) gedrückt, bis 4. Warten Sie, bis gemeldet wird, dass die Kamera abschließend auf  $\blacktriangledown$ . erfolgreich hinzugefügt wurde. Tippen Sie zum Abschließen auf **Ignorieren** oder zum Ändern des Kamerakennwortes (das Standardkennwor

es Gerätes ist "miosmart") auf **Kennwo**r **ändern**. Tippen Sie zur Hinzufügung weiterer Kamera uf **in der Kameraliste. (Sie können bis zu 4** 

Verbinden Sie das Kabel des Haushaltsladegerätes mit dem Micro-USB-Anschluss am Gerät und ßen Sie das Netzladegerät an eine Steckdose an ( $\bigcirc$ ). Die Kamera schaltet sich automatisch ein wenn sie an die Stromversorgung angeschlossen

LED **Systemstatus** 

wird. **LED-Anzeige**

Leuchtet rot

Tato kamera podporuje paměťové karty kapacity 8 - 32 GB. Uchopte kartu za okraje a opatrně

Připojte kabel domácí nabíječky ke konekto

Blinkt schnell elektrické zásuvce (**b**). Po připojení ke zdroj napájení se kamera automaticky zapne.

LED Stav systému

Přístroj je zapnutý. á rychle  $\vert$  Přístroj se připojuje k bezdr

Nesvítí Přístroj se úspěšně připojil k bezdrátové sít

Chcete-li obnovit výchozí tovární nastavení, stisknět a podržte tlačítko RESET ( **c** ), dokud se nerozsvítí

die LED-Anzeige aufleuchtet. **3 MioSMART-App**

WLAN-Netzwerk verbunden ist.

Die MioSMART-App ist mit Geräten kompatibel,  $\frac{d}{dt}$  lie unter iOS 8.0 - 9.3 und Android 4.2 - 6.0 laufe Stellen Sie sicher, dass Ihr Mobilgerät mit dem

#### **2** Инсталиране на ус **Вкарване на карта с памет**

**1 Popis přístroje 1** Světelný senzor  $\bullet$  Objektiv kamery 3 Indikátor LED **4** Mikrofon 5 Stojánek kamery Slot pro paměťovou kar **<sup>7</sup>** Tlačítko RESET **Reproduktor 9** Konektor Micro-USB **2** Nastavení přístroj **Vložení paměťové karty**

Свържете кабела за зарядното устрой<mark>ст</mark>в ьм Micro-USB конектора на камерата. После включете зарядното устройство към стенен контакт ( **b** ). Камерата се включва

#### автоматично при свързване към източника на захранване. **LED** индик

do slotu podle obrázku ( **a** ). **Zapnutí kamery**

icro-USB na kar

индикатора. **3 Приложението MioSMART** жението MioSMART е съвместимо устройства с iOS 8.0 - 9.3 и Android 4.2 - 6.0. роверете дали Вашето мобилно устройст

**Indikátor LED**

Svítí červeně

Bliká

Přístroj vstupuje do režimu

#### (a), falls eine App zum Lesen von QR-Codes auf dem Mobilgerät installiert ist. **Anmelden**

#### Starten Sie die MioSMART-App und beachten Sie veisungen zur Einrichtung Ihre

pomalu přístupového bodu.

Kontos (**b**). Melden Sie sich anschließend an System an. 1. Tippen Sie auf **Konto erstellen**.

**Resetování přístroje**

indikátor LED.

**3 Aplikace MioSMART** Aplikace MioSMART je kompatibilní se zařízeními s

#### 6. Geben Sie Ihre E-Mail-Adresse und das Kennwe ein und tippen Sie dann auf **Anmelden**.

operačním systémem iOS 8.0 - 9.3 a Android 4.2 -

6.0. Zkontrolujte, zda je váš mobilní přístroj připojen

k bezdrátové síti.

**1** Valgusandur Kaamera objekti **3** LED-märgutuli **3** Mikrofon **5** Kaamera statiiv 6 Mälukaardipesa Lähtestusnupp RESE

**8** Kõlar

**Stažení aplikace MioSMART ·** Vyhledeite klíčové slovo "MioSMART" na webu Apple Store a Google Play Store.

# **1 Запознаване с Вашето устройство**

#### Светлинен сензор Леща на камерата LED индикатор **Ликрофон** Стойка на камерата Гнездо за карта па Бутон РЕСТАРТИРАНІ 8 Високоговорител<br>9 Micro-USB конектор

 Máte-li ve vašem mobilním přístroji nainstalovanou aplikaci pro čtení kódu QR,<br>oskenujte kód QR podle obrázku **(۞**).

Камерата поддържа карти с памет с капацитет 8 GB - 32 GB. Хванете картата за ръбовете и я вкарайте внимателно в гнездото, както е показано на илюстрацията ( **a** ). **Включване на камерата**

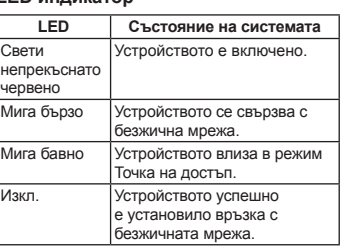

4.Počkejte, dokud se nezobrazí zpráva o tom, že kamera byla úspěšně přidána. Chcete-li operaci dokončit, klepněte na tlačítko **Ignorovat**. Chcete-li změnit heslo kamery (v přístroje je "miosmart", klepněte na tlačítko

**Нулиране на устройството** За възстановяване на фабричните настрой .<br>снете и задръжте бутона НУЛИРАНЕ ( **c** ) до появяване на LED Chcete-li přidat další kamery, klepněte na v seznamu kamer. (Na váš účet můžete přidat až 4

# е свързано с безжична мрежа.

**MioSMART-App herunterladen**

Geben Sie im App Store oder Google Play Store

#### den Suchbegriff "MioSMART" ein Scannen Sie den OR-Code wie abgebildet

инструкциите на екрана за задаване на<br>Вашия акаунт (**❶**). Когато сте готови, влезте в системата. 1. Натиснете **Create account**. 2. Въведете валиден имейл адрес и валидна парола, след което натиснете **Create**.

На Вашия имейл адрес ще бъде изпрат<br>съобщение с потвържление съобщение с потвърждение. 4. Щракнете върху **Confirm Email** <sup>в</sup> <sup>в</sup> имейла за активиране на акаунта. 5. След създаване на акаунта натиснете **Log in**. едете своя имейл адрес и парола, сле

- 2. Geben Sie eine gültige E-Mail-Adresse und das
- Kennwort ein und tippen Sie dann auf **Erstellen**. 3. Eine E-Mail mit einer Bestätigung wird an Ihre

долната част на стойката на камерата. 3. Въведете името на устройството (за идентифицирането му) и паролата за Вашата безжична мрежа. Когато сте готови, натиснете $\blacktriangledown$ .

#### E-Mail-Adresse gesendet. 4. Klicken Sie zum Aktivieren des Kontos auf

#### 4. Изчакайте съобщението, че камерата е успешно добавена. Натиснете **Ignore** за завършване или **Change password** за смяна на паролата на как подразбиране е "miosmart"

**Bestätigungsmail** in der E-Mail. 5. Tippen Sie auf **Anmelden**, sobald das Konto aktiviert ist.

За добавяне на още камери чукнете на списъка с камери. (Можете да добавите до 4 амери към акаунта си.)

**Hinweis:** Bei iOS-Geräten erscheint eine Benachrichtigung, während das Gerät mittels WLAN-Modus hinzugefügt wird. Befolgen Sie die Bildschirmanweisungen zur Verbindung des WLAN 1995 Mobilgerätes mit der Geräte-SSID (wie auf hirmdarstellung gezeigt), sobald Sie dazu aufgefordert werden. Kehren Sie anschließend  $\widetilde{\mathsf{r}}$  MioSMART-App zurück und warten Sie, bis die

**4 Kamera verbinden** Bei der erstmaligen Benutzung müssen Sie die Kamera über die MioSMART-App mit Ihrem WLAN-

tzwerk verbinder Verbinden Sie die Kamera mit einer Stromquelle e LED-Anzeige leuchtet und blinkt dann langsan

Verbindung abgeschlossen ist. **5 Echtzeitvideo betrachten** Die verbundene Kamera wird in der Kameraliste angezeigt. Wählen Sie die gewünschte Kamera zur chtung des Echtzeitvideo Über das Einstellungsmenü ( **a** ) in der Kameraliste können Sie die Vorgangslis anzeigen, Fotos/Videos betrachten un Kameraeinstellungen ändern. Während der Betrachtung des Echtzeit können Sie die Bildeinstellungen der Kamera ber die Steuerleiste (**b**) im unter

- bei gleichzeitiger Signaltonausgabe, was bedeutet, dass die Kamera bereit für die Verbindung ist. Starten Sie die MioSMART-App und melden Sie sich beim System an und tippen Sie dann auf **IP-Kamera**. Scannen Sie den OR-Code an der Unterseite des
- Kameraständers mit Ihrem Mobilgerät. . Geben Sie den Gerätenamen (zum Identifizieren les Gerätes) und das Kennwort Ihre funkgesteuerten Netzwerks ein. Tippen Sie

**> Bewegungschalter > ON**. **i** Weitere Informationen

iteuern und konfigurier

werden auf Ihrem

Sie können Videos auf folgende Weise aufnehme Tippen Sie während der Betrachtung des Echtzeitvideos auf **1988**, um die Aufnahme zu<br>starten. Die Videodateien werden auf Ihrem

Für weitere Informationen über die Verwendung des enden Sie bitte die Bedienungsar<br>sladen Sie bitte die Bedienungsar der Mio-Webseite (<u>www.mio.com</u>) herunter

aktualisierungen. Sie können das Gerät übe die OTA- (Over-The-Air) Aktualisierung aufrüsten. ie OTA-Aktualisierung ist bei einer i Funkverbindung u. U. nicht möglich.

Připojená kamera se zobrazí v seznamu kame Vyberte kameru, ze které chcete sledovat živé

Kameras für Ihr Konto hinzufügen.)

Během sledování živého videa můžete pomo ovládacího panelu (**b**) v dolní části obrazovk ovládat a konfigurovat nastavení obrazu

**Přihlášení**

Můžete nahrávat videa pomocí následujících m Klepnutím na **D**í během sledování živého videa zahájíte nahrávání. Videosoubory jsou ukládány do vašeho mobilního přístroje.

Spusťte aplikaci MioSMART a podle zobrazených pokynů si vytvořte účet (**(\*)**). Po dokončení se<br>přihlaste k systému. 1. Klepněte na položku **Vytvořit účet**. 2. Zadejte platnou e-mailovou adresu a heslo a potom klepněte na tlačítko **Vytvořit**. 3. Na vaši e-mailovou adresu bude zaslán e-mail s potvrzením. 4. Kliknutím na tlačítko **E-mail s potvrzením** v

> Další pokyny pro používání tohoto zařízení najd vatelské příručce, která je k dispozici ke stažení z webu společnosti Mio (www.mio.com).

polečnost Mio může čas od času nabíze bezplatné aktualizace systému pro zvýšení

e-mailu aktivujte účet.

enosti uživatelů. Přístroj můžete upgrado nictvím OTA (over-the-air). Upozorňujeme vás, že v případě nestabilního bezdrátového připojení se aktualizace OTA nemusí zdařit.

5. Po aktivaci účtu klepněte na tlačítko **Přihlášení**. 6. Zadejte vaši e-mailovou adresu a heslo a potom

> TÁZKA: Požádal jsem o účet prostřednictv aplikace MioSMART, ale neobdržel jsem e-mail s

klepněte na tlačítko **Přihlášení**. **4 Připojení kamery**

#### ODPOVĚĎ: Na obrazovce Account creat (Vytvořený účet) klepněte na tlačítko **Znovu**

**aslat e-mail** a znovu zkontrolujte vaši e-mailov

Před prvním použitím je třeba připojit kameru k bezdrátové síti v aplikaci MioSMART. Připojte kameru ke zdroji napájení. Indikátor LED se rozsvítí a potom pomalu bliká s oznamovacími zvuky. Znamená to, že kamera je připravena pro

připojení.

stoiánku kamery

tlačítko <mark>v</mark>

1. Spusťte aplikaci MioSMART, přihlaste se do systému a potom klepněte na tlačítk **IP kamera**. 2. Pomocí vašeho mobilního přístroje oskenujte kód QR, který se nachází na spodní straně

3. Zadejte jméno přístroje (pro identifikaci) a heslo k vaší bezdrátové síti. Po dokončení klepněte na

**Změnit heslo**.

ebude připojení dokončen

**Inserting a memory card** The camera supports memory cards with 8 GB - 32 GB capacity. Hold the card by the edges and gently insert it into the slot as shown in the illustration ( **a** ). **Turning the camera on** Connect the home charger cable to the Micro-USB connector on the camera, and the main

kamery.)

charger to the power socket on the wall (**b**). The camera automatically turns on when co the power source. **LED indicator**

# LED | System status

 $\frac{1}{\pi}$ Solid red  $\frac{1}{\pi}$  The device is Flashing The device is connecting to the wireless quickly network. Flashing The device enters the Access Point slowly mode.

The device is c network successfully.

**Resetting the device** o restore the factory default settings, press and hold

устройство имате инсталирано приложение четец на QR код. **Влизане** Стартирайте MioSMART и следвайте

#### is located on the bottom of the camera stand Enter the device name (to identify the device) and your wireless network password. When

#### което натиснете **Log in**. **4 Свързване на камерата**

първото включване трябва да свържете камерата към безжична мрежа през пожение MioSMART лючете камерата към контакта Светодиодният индикатор светва и мига авно с издаване на звуци за индикация, <mark>ч</mark>е

имерата е готова за свързване 1. Стартирайте приложението MioSMART и зте в системата, след което натисне **IP Camera**. 2. Използвайте своето мобилно устройство за ране на QR кода, който се нам

To add more cameras,  $\tan \theta$  on the camera list. (You can add up to 4 cameras for your account.)

**Note:** For iOS device users, a pop-up notification screen will display during adding the device via reless mode. When prompted, follow the o screen instructions to connect your mobile device' **FAQ** Q. I have applied for an account on the MioSMART

<u>DE</u>

**•** On the camera list, tap **10** > Recording **mode** of the desired camera and select **24-hr ecording** or **Event recording**. The video files a saved on the camera's memory card. **Note:** To use the Event recording function, the Motion detection option must be enabled by tapping **> Event settings > Motion Switch** 

Occasionally, Mio may offer free system updates to improve user experience. You can upgrade the device via OTA (over-the-air) update. Please note that OTA update may fail if the wireless connection

#### WIFI to the device's SSID (as shown on the screen app but I have not received the confirmation email.

**Declaration of conformity** or regulatory identification purposes, MioSMAR IP Camera C10 is assigned a model number of N525\_0

> **1 Conoscere meglio il dispositivo** Sensore luci Obiettivo telecamera

**Videoaufnahme**

Mobilgerät gespeichert. Tippen Sie in der Kameraliste bei der gewünschten Kamera auf **> Aufnahmemodus** und wählen Sie dann **24-Std. Aufnahme** oder **Ereignis**. Die Videodateien werden auf der Speicherkarte der Kamera

> alimentazione. **LED LED Stato sistema** osso fisso

abgelegt.

Access Point. Il dispositivo è connes

**Ripristino del dispositivo** Per ripristinare le impostazioni predefinite, tenere premuto il tasto RESET (**@**) finché non appare

**Hinweis:** Zur Nutzung der Vorgangsaufnahme muss die Bewegungserkennung aktiviert sein; tippen Sie dazu auf **> Ereigniseinstellungen** 

**Unterstützung**

Gelegentlich bietet Mio kost

Avviare l'app MioSMART e attenenrsi alle istruzioni su schermo per configurare l'account (**()**). Al<br>termine, accedere al sistema.

## **5 Sledování živého videa**

video.

nastavení kamery.

 V seznamu kamer můžete pomocí nabídky Nastavení (a) prohlížet seznam událost zobrazit náhledy fotografií/videí a měnit

kamery.

**Nahrávání videa**

<u>cs</u>

Per aggiungere altre telecamere, toccare nell'elenco di telecamere. (È possibile aggiungere

 V seznamu kamer klepněte na **> Režim nahrávání** požadované kamery a potom vyberi **24-hod. záznam** nebo **Událost**. Videosoubory jsou ukládány na paměťovou kartu kamery.

**Poznámka:** Aby bylo možné použít funkci záznamu události, musí být aktivováno možnost detekce pohybu klepnutím na **> Nastavení události > Spínač pohybu > ON**.

#### **i Další informace**

**Podpora**

È possibile registrare video con i seguenti metodi. Quando si guarda video in tempo reale, toccare **D**er avviare la registrazione. I file video

engono salvati sul dispositivo mobil

#### **ODPOVĚDI NA ČASTÉ DOTAZY**

potvrzením.

schránku.

D: Ho richiesto un account sull'app MioSMAR ma non ho ricevuto l'e-mail di conf R. Toccare **Invia di nuovo e-mail** sulla schermata Account created (Accou creato) e controllare di nuovo l'account e-mail. In alcuni casi, l'e-mail di conferma può

**Забележка:** За потребители с устройства iOS: Понякога Mio може да предложи безплатни по време на добавяне на устройство чрез режим безжичен ще се появи изскачащ екран известие. Когато бъдете подканени, следв нструкциите на екрана за свързване на W FI на Вашето мобилно устройство с SSID на устройството (както е показано на екрана). огато сте готови, върнете се в приложениет MioSMART и изчакайте завършването на връзката.

# **5 Гледане на видео на живо**

Свързаната камера ще бъде показана в списъка с камери. Изберете желаната камера за гледане видео на живо. От списъка на камерата използвайте менюто Настройки ( **a** ) за преглед

на списъка със събития и снимк видеоклипове, както и за промяна на настройките на камерата. Докато гледате видео на живо, използвайте гата с команди (**b**) в долната част

- Non è possibile connettere il disp eseguendo la scansione del codice QR. R. È possibile connettere il dispositivo inserendo manualmente le impostazion necessarie, compreso l'ID del dispositivo, sword del dispositivo, il nome de
- dispositivo, l'SSID di rete wireless e la password di rete wireless. Il dispositivo è correttamente conne alla rete, ma non è possibile aggiungerlo
- utilizzando l'app MioSMART R. Verificare che il dispositivo e il dispositivo mobile siano connessi sulla stessa rete.
- D: Quando si riconnette il dispositivo a seguit di problemi di rete, non è possibile trovarl utilizzando l'app MioSMART. R. Ripristinare il dispositivo e riprovare.
- D: Ho modificato la password del dispositivo Cosa posso fare se la dimentico?
- R. Ripristinare il dispositivo per ripristinare la password predefinita. D: Ho spostato il dispositivo in un altro luogo e
- non è possibile aggiungerlo utilizzando l'app MioSMART. R. Ripristinare il dispositivo prima di
- nnetterlo ad un'altra rete wireles **Nota:** Se si incontra un problema irrisolvibile, contattare un centro di manutenzione

#### utorizzato per ottenere assistenz **Dichiarazione di conformità**

MiTAC dichiara che questo N525\_01 è conforme ai requisiti essenziali e ad altri requisiti relativi della Direttiva 2014/30/UE. Visitare il sito web Mio (<u>www.mio.com</u>) per il testo completo della<br>dichiarazione del dispositivo.

на екрана за конфигуриране и промяна на настройките на изображението на камерата. **Запис на видео**

### **1 Ismerkedés az eszközzel**  $\bullet$  Fényérzékelő **2** Kameraobjektív LED-jelzőfény

Можете да записвате видео по следните начини. При гледане на видео на живо чукнете

- за старт на записа. Видео файловете с запаметяват в мобилното устройство. В списъка на камерата натиснете **• • Recording mode** за желаната камера и изберете **24-hr recording**
- или **Event recording.** Видеофайловет се запаметяват в картата с памет на амерата. **Забележка:** За използване на функция ис на събития опцията

**4** Mikrofon 5 Kameraállvány  $\bullet$  Memóriakártya-nyílás **2** RESET gomb 8 Hangszóró **9** Micro-USB-csatlakozó **2 A készülék beállítása Memóriakártya behelyezése**

#### на движение трябва да бъде разрешена с натискане на **> Event settings > Motion Switch > ON**.

### $A$  készülék sikeresen kapcsolódot a vezeték nélküli hálózathoz. **A készülék alaphelyzetbe állítása**

#### **i За повече информация Поддръжка**

**3 A MioSMART alkalmazás** A MioSMART alkalmazás az iOS 8.0 - 9.3 és az Android 4.2 - 6.0 rendszerű eszközökk kompatibilis. Győződjön meg arról, hogy mobileszköze vezeték nélküli hálóza

**Изтегляне на приложениет MioSMART** Потърсете ключовата дума "MioSMART" в Apple Store и Google Play Store. Сканирайте QR кода, както е показано на или пода, как по е по<br><sub>1</sub>ия ( **a**), ако в моби

<u>BG</u>

# **1 Getting to know your device**

- **1** Light sensor <sup>2</sup> Camera lens
- <sup>3</sup> LED indicator
- <sup>4</sup> Microphone **6** Camera stand
- **6** Memory card slo *O* RESET button
- **8** Speaker
- **9** Micro-USB connecto

- **Bejelentkezés** Indítsa el a MioSMART alkalmazást, és kövesse
- rendszerbe.
- 1. Érintse meg a **Fiók létrehozása** elemet.
- A kamera a 8-32 GB kapacitású memóriakártyák majd érintse meg a **Létrehoz** elemet.
- használatát támogatja. A memóriakártyát az ábrán látható módon, a szélénél megfogva, óvatosan küldünk. 4. Kattintson az e-mail üzenetben a **E-mail**
- helyezze be a nyílásba ( **a** ).
- **A kamera bekapcsolása** Csatlakoztassa az otthoni töltő kabelét a kamera
- Micro-USB aljzatához, a hálózati töltőt pedig csatlakoztassa egy fali konnektorba ( **b** ). . . . . . . . . . . . . . . .<br>:ikusan bekapc

# **2 Setting up the device**

- a képernyőn megjelenő utasításokat fiókja<br>beállításához **(❺**). Ha elkészült, jelentkezzen be a
- 2. Adjon meg egy érvényes e-mail címet és jelszót,
- E-mail címére megerősítést kérő e-mail üzenet
- **visszaigazolása** elemre a fiók aktiválásához.
- 5. A fiók aktiválása után érintse meg a **Bejelentkezés** elemet.
	- 6. Írja be e-mail címét és jelszavát, majd érintse meg a **Bejelentkezés** elemet.

era készen áll a csatlal Indítsa el a MioSMART alkalmazást, jelentk be a rendszerbe, majd érintse meg az **IP kamera** elemet. 2. Használja mobilkészülékét a kameraállvány alján

lévő QR-kód beolvasásához. Adja meg a készülék nevét (a készülék tása céliából), maid adia meg a vezeték

hozzáadását jelző üzenet. Érintse meg az **Mellőzés** elemet a befejezéshez, vagy érintse meg a **Jelszó megváltoztatása** elemet a kamera jelszavának módosításához (a készülék alapértelmezett jelszava a "miosmart").

## **3 MioSMART app**

**Downloading the MioSMART app** Search for "MioSMART" in Apple App Store or in

> vezérlősávot (**b**) a képernyő alján a kamera vezérléséhez, illetve a kamera képbeállításainak

tekintése közben használja a

- Google Play Store. Scan the QR code as shown in the illustration ( **a** ) if you have a QR code reader app installed on the mobile device. **Logging in**
- Start the MioSMART app and follow the on-screen instructions to set up your account  $(\bigodot)$ . When done, log in to the system. 1. Tap **Create account**.
- 2. Enter a valid email address and password, then tap **Create**. 3. A confirmation email will be sent to your email
- address. 4. Click **Confirm Email** in the email to activate the account.
- 5. Once the account is activated, tap **Log in**. 6. Enter your email address and password, then tap

Az eszköz használatára vonatkozó részlet tudnivalókért töltse le a felhasználói kézikönyvet a

rendszerfrissítéseket ajánl a felhasználói élmény javítása érdekében. A készüléket OTA (over-the-air éteren keresztüli) frissítéssel bővítheti. Kérjük, vegye figyelembe, hogy az OTA-frissítés instabil vezeték üli kapcsolat miatt sikertelen lehet

the RESET button ( **c** ) until the LED indicator appears. 4. Wait until a message indicates that the device done, tap  $\blacktriangledown$ . has been added successfully. Tap **Ignore** to complete, or tap **Change password** to change the camera's password (the default device's password is "miosmart").

**Log in**.

# **4 Connecting the camera**

K. Fiókot igényeltem a MioSMART alkalmazásba de nem kaptam megerősítő e-mailt. V. Érintse meg a **E-mail újraküldése** elemet az

For first-time use, you need to connect the camera to your wireless network via the MioSMART app. Connect the camera to the power source. The LED indicator lights up and then flashes slowly with notification sounds, indicating that the camera is

ready for connecting. Start the MioSMART app and log in to the system, then tap **IP Camera**. 2. Use your mobile device to scan the QR code that

> . Amikor hálózati problémák miatt megpróbálo újracsatlakoztatni a készüléket, nem találom a

Módosítottam a készülék jelszavát. Mit tegyek,

ozva képernyőn, majd ellenőrizze újra

ART IP Camera C10 tiene asignado el número

**appareil 1** Capteur de lumière <sup>2</sup> Objectif de la caméra **Voyant LED 4** Micro

When done, return to the MioSMART app and wait

Reliez le câble du chargeur domestique au onnecteur Micro-USB de la caméra et le charge d'alimentation à la prise électrique secteur ( $\bullet$ ). La caméra s'allume automatiquement lorsqu'elle est

until the connection is completed. **5 Watching the live video** The connected camera will be displayed on the camera list. Select the desired camera to watch the

live video.

sans fil. Clignotement L'appareil passe en mode Point

L'appareil est connecté avec suc au réseau sans fil. **Réinitialisation de l'appareil**

 On the camera list, use the Settings menu ( **a** ) to view the event list, preview photos, and change the camera's settings. **While watching the live video, use the Control** bar ( $\bigodot$ ) at the bottom of the screen to control and configure the camera's image settings.

**Recording videos**

You can record videos by the following methods. While watching the live video, tap  $\boxed{\phantom{1}}$  to start recording. The video files are saved on your

#### l'illustration (@) si vous avez une applic de lecteur de code QR installée sur l'appareil mobile.

mobile device.

- ctions à l'écran pour configurer votre compte (b). Une fois terminé, connectez-vous au système. 1. Appuyez sur **Créer un compte**. 2. Saisissez une adresse e-mail et un mot de passe
- valides, puis appuyez sur **Créer**. Un e-mail de confirmation va être envoyé votre adresse e-mail.
- 4. Cliquez sur **E-mail de confirmation** dans l'eail pour activer le compt
- 5. Une fois le compte activé, appuyez sur **Identifiant**. 6. Saisissez votre adresse e-mail et votre mot de

**> ON**.

**i For more information**

**Support**

For more information on how to use the device, download the User Manual from Mio website (www.

mio.com).

- Utilisez votre appareil mobile pour numériser le code QR situé sur la partie inférieure du suppo de la caméra. 3. Saisissez le nom de l'appareil (pour identifier l'appareil) et votre mot de passe
- fil. Une fois terminé, appuyez sur  $\blacktriangledown$ . 4. Attendez jusqu'à ce qu'un message indique que la caméra a été ajoutée avec succès. Appuyez

sur **Ignorer** pour terminer, ou appuyez sur **Modifier mot de passe** pour modifier le mot de passe de la caméra (le mot de passe par défaut de l'appareil est "miosmart"). Pour ajouter plus de caméras, appuyez sur sur

is unstable.

**Remarque :** Pour les utilisateurs d'appareils iOS, un **FAQ** écran contextuel de notification s'affiche pendant l'ajout de l'appareil via le mode sans fil. Une fois que invité(e), suivez les instructions à l'écran pour necter le Wi-Fi de votre appareil mobile au SSID de l'appareil (comme indiqué à l'écran). Une fois terminé, retournez à l'application MioSMART et attendez que la connexion soit établie. **5 Regarder la vidéo en direct** La caméra connectée est affichée dans la liste des caméras. Sélectionnez la caméra souhaitée pou

 Dans la liste des caméras, utilisez le menu Paramètres (**a**) afin de visualiser la liste de raliser des phot

- A. Tap **Resend email** on the Account created screen and check your email account again. In some cases, the confirmation email may be idged as a spam email by the email serve Please check the junk email folder of your email account.
- Q. I cannot connect the device by scanning the QR code. You can connect the device by manually itering the required settings, including the device UID and password, device name, wireless
- network SSID and password. Q. The device is connected to the network successfully, but I cannot add it using the
- MioSMART app. A. Please check whether the device and your mobile device are connected to the same
- network. Q. When I try to reconnect the device due to networking issues, I cannot find it in the
- MioSMART app. A. Reset the device and try again.
- Q. I have changed the device's password. What can I do if I forget it A. Reset the device to restore the default password.
- . I moved the device to another location and find that I cannot add it using the MioSMART app. A. Reset the device before you connect it to a

En regardant la vidéo en direct, appuyez sur pour commencer l'enregistrement. Les fichi vidéo sont enregistrés sur votre appareil mobile. **Dans la liste des caméras, appuyez sur**  $\frac{1}{2}$  **> Mode enregistrement** de la caméra souhaitée puis sélectionnez **Plein temps** ou **Evénement**. Les fichiers vidéo sont enregistrés sur la carte

le site Web Mio (www.mio.com). Mio peut parfois proposer des mises à jour s gratuites pour améliorer l'expérience utilisateur. Vous pouvez mettre à niveau l'appareil via une mise à jour OTA (à distance). Veuillez noter que la mise à jour OTA peut échouer en raison d'une connexion

different wireless network. **Note:** If you encounter a problem you cannot solve, contact an authorised service centre for assistance.

Q. Je ne peux pas connecter l'appareil en erisant le code QR.

. Vous pouvez connecter l'appareil en saisissant nuellement les paramètres requis, tels que l'UID de l'appareil, le mot de passe de l'appareil, le nom de l'appareil, le SSID du réseau sans fil et le mot de passe du réseau sans fil. Q. L'appareil est connecté au réseau avec succès, mais je ne peux pas l'ajouter via l'application

Hereby, MiTAC declares that this N525\_01 is in compliance with the essential requirements and other relevant provisions of Directive 2014/30/EU. Visit Mio website (www.mio.com) for the full text of the declaration for your device.

> **2 Configurazione del dispositivo Inserimento di una scheda di memoria** La telecamera supporta schede di memoria con 8 GB - 32 GB di capacità. Tenere la scheda dai bordi e inserirla delicatamente nello slot come indicato

Par la présente, MiTAC déclare que ce N525\_01 est conforme aux exigences essentielles et aux autres dispositions applicables de la Directive 2014/30/UE. Rendez-vous sur le site Web Mio (www.mio.com) pour obtenir le texte complet de la déclaration pour

ectés au même réseau

**Accensione della telecamera** Collegare il cavo del caricatore per uso domestico ettore micro USB della telecamera e il caricatore per la rete di alimentazione nella presa di corrente a parete (**b**). La telecamera si accend automaticamente quando si collega alla fonte di

Kaamerasse sobib 8 GB - 32 GB mahuga mälukaa Hoidke kaarti servadest kinni ja sisestage see ettevaatlikult pessa, nagu on näidatud joonisel ( **a** ).

rapido

Lampeggiamento Il dispositivo si connette alla rete

rapido

wireless. Lampeggiamento Il dispositivo accede alla modalità

annige QR-kood, mida kujutab joon  $\left( \bigodot \right)$ , kui teie mobiilseadmesse on installitud QR-koodi lugemise rakendus.

l'indicatore LED.

**3 L'app MioSMART** L'app MioSMART è compatibile con dispositivi iOS 8.0 - 9.3 e Android 4.2 - 6.0. Assicurarsi che il dispositivo mobile sia connesso alla rete wireless.

ettamente alla rete wireless

 $\mathbf{a}$  if denotes  $\mathbf{a}$  Microfono Supporto telecamera Slot per scheda di memoria Tasto di RIPRISTINO Altoparlante Connettore micro USB

nell'illustrazione (**a**).

**Download dell'app MioSMART** Cercare la parola chiave "MioSMART" su Apple

Ühendage kaamera toiteallikaga. LED-märgutuli süttib ja hakkab aeglaselt vilkuma ning kostab ka heli, mis annab märku, et kaamera on valmi

Store e Google Play Store. Eseguire la scansione del codice QR come mostrato nella figura  $(\epsilon)$  se si dispone di un'app per lettore di codice QR installata sul dispositivo

Käivitage rakendus MioSMART ja logige süsteemi sisse; seejärel koputage ikooni **IP** 

mobile. **Accesso**

Kui soovite lisada veel kaameraid, koputage kaamerate loendis ikooni <sup>1</sup>. (Saate oma kontole

1. Toccare **Crea account**.

**Märkus:** Kui kasutate iOS-ga seadet, kuvatakse seadme raadiovõrgu režiimi kaudu lisamise aja hüpikteade. Järgige ekraanil kuvatavaid juhisei

2. Inserire indirizzo e-mail e password validi, quindi

toccare **Crea**.

3. È stata inviata un'e-mail di conferma all'indirizzo

(vastavalt ekraanil kuvatule). Kui see on tehtud, pöörduge tagasi rakendusele MioSMART ja oodake, amine on lõpule viidud.

iilseadme WIFI seadme SSID-ga

Skannige mobiiltelefoni abil QR-koodi, mis asub

Poznámka: Uživatelům přístrojů s operačnír systémem iOS se během přidávání zařízení prostřednictvím bezdrátového režimu zobrazí místní okno s oznámení. Na vyzvání připojte síť WIFI vašeho mobilního přístroje k SSID přístroje podle zobrazených pokynů (viz obrazovka). Po dokončení se vraťte do aplikace MioSMART a počkejte, dokud

e-mail.

4. Fare clic su **E-mail di conferma** nell'e-mail per

attivare l'account.

Ühendatud kaamera kuvatakse kaamerate loendis. alige kaamera, mille reaalajavideot soovit<mark>e</mark>

5. Una volta attivato l'account, toccare **Accesso**. 6. Inserire indirizzo e-mail e password validi, quindi

.<br>Ilegare la telecamera alla fonte di aliment  $\frac{1}{2}$  Il LED si accende, quindi lampeggia lentamente con oni di notifica, per indicare che la telecamera è

Avviare l'app MioSMART e accedere al sistema

toccare **Accesso**. **4 Collegamento della telecamera** Per il primo utilizzo, è necessario co la telecamera alla rete wireless tramite l'app

pronta per la connessione

termine, toccare  $\blacktriangledown$ .

miosmart").

Saate videoid salvestada järgmiste meetoditega. Reaalajavideo vaatamise ajal koputage ikooni  $\Box$ , et alustada salvestamist. Videofailid takse teie mobiiltelefonis.

MioSMART.

Kaamerate loendis koputage vajaliku kaamer juures ikooni **> Recording mode** ning valige seejärel suvand **24-hr recording** või **Event recording**. Videofailid salvestatakse kaamera

Lisateavet seadme kasutamise kohta leiate sutusjuhendist, mille saab alla laadida Mio

quindi toccare **Telecamera IP**.

hivärskendusui, et parandada seadme kasutuskogemust. Võite seadet uuendada

unktsiooni OTA (värskendamine õhu kaudu) abi re meeles, et ebastabiilse raadiolevi k

2. Utilizzare il dispositivo mobile per eseguire la scansione del codice QR situato sulla parte inferiore del supporto della telecamera. Inserire il nome del dispositivo (per iden il dispositivo) e la password di rete wireless. Al Teatud meiliserverid võivad kinnitusmeili ämpspostiks liigitada. Kontrollige meilikon

4. Attendere che un messaggio indichi che la telecamera è stata aggiunta correttament Toccare **Ignora** o toccare **Cambia password** per modificare la password della telecamer (la password predefinita del dispositivo è

fino a 4 telecamere per l'account.)

suuda ise lahendada, pöörduge abi saamisek volitatud teeninduskeskusse.

Kohustusliku identimise jaoks kasutatakse MioSMART IP Camera C10 mudelinumbr

vastab direktiivi 2014/30/EL olulistele nõuetele ja muudele kohalduvatele sätetele. Teie seadet uudutava deklaratsiooni kogu teksti lugemisek kus<br>tage Mio veebisaiti (<u>www.mio.com</u>).

**Nota:** Per utenti di dispositivi iOS, viene visualizzata **FAQ** a di notifica pop-up durante l'aggiunta el dispositivo tramite modalità wireless. Quando iene richiesto, osservare le istruzioni su scherm per connettere il WIFI del dispositivo mobile all'SSID del dispositivo (come mostrato sullo schermo). Al termine, tornare all'app MioSMART e attendere che la connessione sia completata.

**Insertar una tarjeta de memoria** La cámara admite tarjetas de memoria con una idad de entre 8 GB y 32 GB. Sujete la tarjet

#### **5 Per guardare video in tempo**

**reale**

por los bordes e insértela sua tal y como se muestra en la ilustración ( **a** ). **Encender la cámara**

#### Enchufe el cable del cargador doméstico al ector Micro-USB de la cámara y el carga

La telecamera connessa viene visualizzata nell'elenco di telecamere. Selezionare la telecamera desiderata per guardare il video in tempo reale. Nell'elenco di telecamere, utilizzare il menu Impostazioni (**a**) per visualizzare l'elenco di eventi, visualizzare l'anteprima di foto/video e modificare le impostazioni della telecamera. Quando si guarda video in tempo reale, utilizzare la barra di controllo ( **b** ) nella parte

inferiore dello schermo per que nfigurare le impostazioni dell'immagine della

telecamera.

**Descargar la aplicación MioSMART** Busque la palabra clave "MioSMART" en Appl

### **Registrazione di video**

configurar su cuenta ( $\bigcirc$ ). Cuando haya terminado iicie sesión en el sistema. 1. Pulse **Crear cuenta**.

> Nell'elenco di telecamere, toccare **> Modlaità di registrazione** della telecamera

desiderata, quindi selezionare **Tempo pieno** o **Evento**. I file video vengono salvati sulla scheda di memoria della telecamera.

**Nota:** Per utilizzare l'opzione Event recording

(Registrazione evento), l'opzione Motion .<br>detection (Rilevamento movimento) deve esser abilitata premendo **> Impostazioni evento > Interruttore movimento > ON**.

# **i Ulteriori informazioni**

conectarse. Inicie la aplicación MioSMART e inicie sesión el sistema. A continuación, pulse **Cámara IP**. 2. Utilice el dispositivo móvil para escanear el ódigo QR que se encuentra en la parte inferio

> Per ulteriori informazioni sull'utilizzo del dispositivo scaricare il Manuale dell'utente dal sito web Mio (<u>www.mio.com</u>).<br>A volte, Mio potrebbe offrire aggiornamenti del

**Assistenza**

de la base de la cámara. 3. Escriba el nombre del dispositivo para identificar este y la contraseña de la red inalámbrica. Cuando termine, pulse  $\blacktriangledown$  .

4. Espere hasta que aparezca un mensaje que indique que la cámara se ha agregado correctamente. Pulse **Ignorar** para completar o **Cambiar contraseña** para cambiar la contra

de la cámara (la contraseña predeterminada d<sub>'</sub> dispositivo es "miosmart"). Para agregar más cámaras, toque **en** en la lista de

> sistema gratuiti per migliorare l'esperienza degli utenti. È possibile aggiornare il dispositivo tramit aggiornamento OTA (over-the-air). Notare che l'aggiornamento OTA potrebbe presentare problemi a causa della connessione wireless instabile.

#### V některých případech může poštovní server klasifikovat e-mail s potvrzením jak

<u>ES</u> За повече информация как да използвате устройството, изтеглете Ръководството за употреба от уеб сайта на Mio (www.mio.com). **Nota:** Para usuarios de dispositivos iOS, se

nostrará una pantalla de notificación emergente<br>:uando se agregue el dispositivo a través del mod cuando se agregue el dispositivo a través del modo inalámbrico. Cuando se le pida, siga las instrucciones de la pantalla para conectar la fun del dispositivo móvil al SSID de dicho dispositivo (tal y como se muestra en la pantalla). Cuando termino

#### n se complete. **5 Ver el vídeo en directo**

Configuración ( **a** ) para ver la lista de eventos, obtener una vista previa de las fotos y los vídeo y cambiar la configuración de la cámara. Cuando esté viendo el vídeo en directo, utilice la barra de control (**b**) situada en la parte<br>inferior de la pantalla para controlar y definir la

> essere valutata come spam dal server e-mail. Controllare la cartella di posta indesiderat dell'account e-mail.

#### inferior de la pantalla configuración de imagen de la cámara. **Grabar vídeos**

#### Puede grabar vídeos mediante los métodos siguiente

P. He solicitado una cuenta en la aplicación MioSMART, pero no recibo el correo electrónico

R. Pulse **Volver a enviar el correo** en la pantalla Cuenta creada y compruebe su cuenta de correo

En algunos casos, el servidor de correo nico puede interpretar el correo electrónico de confirmación como correo electrónico no deseado. Compruebe la carpeta de correo electrónico no deseado de su cuenta

de correo electrónico. P. No puedo conectar con el dispositivo ando el código QR. R. Puede conectar con el dispositivo manualmente especificando la configuración necesaria, incluido el UID del dispositivo, la contraseña del dispositivo, el nombre del dispositivo, el SSID le la red inalámbrica y la contraseña de la red

El dispositivo está conectado a la re correctamente pero no puedo agregarlo mediante la aplicación MioSMART. R. Compruebe que el dispositivo y el dispositivo móvil están conectados a la misma red. P. Cuando intento volverme a conectar al por algún problema de red, no puedo encontrarlo mediante la

.<br>Restablezca el dispositivo e inténtelo de nu P. He cambiado la contraseña del dispositivo. ¿Qué

R. Restablezca el dispositivo para restaurar la

A fini di identificazione normativa, al MioSMART IP Camera C10 viene assegnato un numero di modello N525\_01.

Muevo el dispositivo a otro lugar y veo que no puedo agregarlo mediante la aplicación MioSMART. R. Restablezca el dispositivo antes de conectarlo a

Por medio de la presente, MiTAC declara que este dispositivo N525\_01 cumple con los requisitos esenciales y con otras disposiciones pertine la Directiva 2014/30/EU. Visite el sitio web de Mio (www.mio.com) para obtener el texto completo de eclaración correspondiente a su dispositivo.

#### **Häufig gestellte Fragen (FAQ)** F. Ich habe ein Konto in der MioSMART-Ap

- eistriert, aber ich erhalte keine E-Ma ätigung.
- Tippen Sie auf dem Kontoerstellungsbilds auf **Email erneut senden** und rufen Sie Ihre E-Mails noch einmal ab. In einigen Fällen wird die E-Mail-Bestätigung
- vom E-Mail-Server möglicherweise als Spam-E-Mail eingestuft. Prüfen Sie den Spam-E-Mail-Ordner Ihres E-Mail-Kontos. F. Ich kann das Gerät nicht durch Scannen des QR-Codes verbinden.
- A. Sie können das Gerät durch manuelle Eingabe der erforderlichen Einstellungen verbinde dazu zählen Geräte-UID, Gerätekennwort, Gerätename, Drahtlosnetzwerk-SSID und nnwort für das Funknetz.
- F. Das Gerät ist mit dem Netzwerk verbunden, ber ich kann es nicht mittels MioSMART-App inzufügen A. Prüfen Sie, ob Gerät und Mobilgerät mit
- demselben Netzwerk verbunden sind. Wenn ich versuche, das Gerät aufgrund bestimmter Netzwerkprobleme erneut zu verbinden, kann ich es über die MioSMART-App

F. Ich habe das Gerätekennwort geändert. Was kann ich tun, falls ich es vergesse? . Setzen Sie das Gerät zur Wiederherstellung des  $andardkennwortes zuriick.$ 

#### áramforráshoz csatlakoztatják. **LED-jelzőfény**

**LED A rendszer állapota** Folyamatosan A készülék be van kapcsolva. piros  $\mathcal G$ yorsan villog $\; \; |$ A készülék a vezeték nélkül hálózathoz csatlakozik. san villog | A készülék átvált Hozzáfére módra.

**1weis:** Wenden Sie sich an ein aut Kundencenter, falls ein Problem auftritt, das Sie

nicht beheben können. **Konformitätserklärung** Für regulatorische Identifizierun

ichdem ich das Gerät an einen anderen Ort gebracht habe, kann ich es nicht mehr über die MioSMART-App hinzufügen. Setzen Sie das Gerät zurück, bevor Sie es m einem anderen funkgesteuerten Net

> A gyári alapbeállítások visszaállításához tartsa megnyomva a Alaphelyzet gombot ( **c** ), amíg a LEDjelzőfény megjelenik.

nevyžádanou poštu. Prosím zkontrolujte složki s nevyžádanou poštou vašeho e-mailového účtu.

ODPOVĚĎ: Můžete připojit přístroj ručně zadáním požadovaných nastavení, včetně UI přístroje, hesla přístroje, jména přístroje, SSID bezdrátové sítě a hesla bezdrátové sítě. .<br>OTÁZKA: Přístroj je úspěšně připojen k síti, al

připojit z důvodu síťových potíží, nemohu jej pomocí aplikace MioSMART najít. ODPOVĚĎ: Resetujte přístroj a zkuste to znov

- **A MioSMART alkalmazás letöltése** Keressen rá a "MioSMART" kulcsszóra az Apple Store és a Google Play Store áruházbar
- Olvassa le az (a) ábrán látható QR-kódot
- amennyiben a mobileszközén rendelkezik QR-kódolvasó alkalmazással.

ODPOVĚĎ: Resetováním přístroje obnovíte ýchozí heslo OTÁZKA: Přemístil jsem přístroj na jiné místo

ODPOVĚĎ: Před připojením k jiné bezdrátové síti přístroj resetujte. Poznámka: Pokud se setkáte s probléme

erý nedokážete vyřešit, obraťte se s žádostí pomoc na autorizované servisní středisko.

o účely regulatorního označení bylo výrobk MioSMART IP Camera C10 přiřazeno číslo model N525\_01.

Společnost MiTAC tímto prohlašuje, že tento výrobek N525\_01 splňuje základní požadavky další příslušná ustanovení směrnice 2014/30/EU. lné znění prohlášení o shodě pro tento výrobek je k dispozici na webových stránkách společnost 1io (www.mio.com)

**4 A kamera csatlakoztatása**

Az üzembe helyezéshez a kamerát vezeték nélküli hálózathoz kell csatlakoztatni a MioSMART lkalmazás segítségével Csatlakoztassa a kamerát az áramforráshoz. A LEDlzőfény kigyullad, majd hangjelzések kíséretéb lassú ütemben villogni kezd, ami azt jelzi, hogy a

nélküli hálózat jelszavát. Ha végzett, érintse meg a sombot. 4. Várjon, amíg megjelenik a kamera sikeres

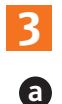

■経験の<br>通常数の<br>■鉄数的

天鹅果成<br>医药法的 医精英的 Android

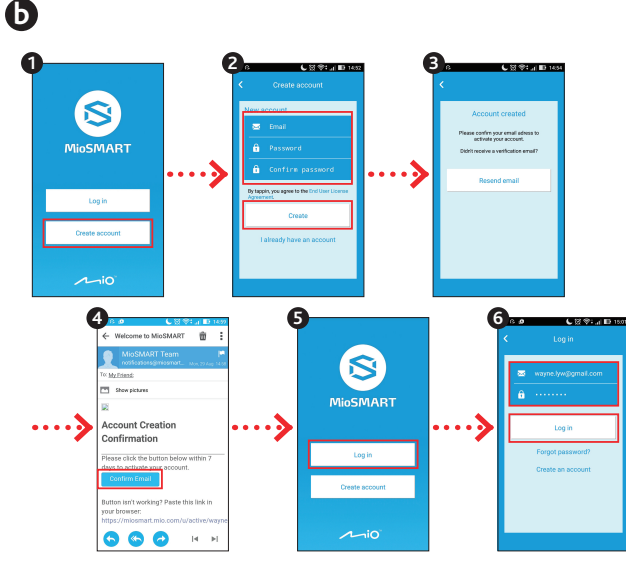

További kamerák hozzáadásához érintse meg a elemet a kameralistán. (Fiókjához legfeljebb 4 kamerát adhat hozzá.)

**Megjegyzés:** Az iOS-felhasználóknak egy értesítő képernyő jelenik meg a készülék vezeték nélküli módban történő hozzáadásakor. Amikor a rendszer kéri, kövesse a képernyőn megjelenő utasításoka és csatlakoztassa a mobilkészülék WI-FI-jét a készülék SSID-azonosítójához (a képernyőn látható módon). Ha végzett, térien vissza a MioSMART lkalmazásba, és várjon, amíg a kapcsolat létrejö **5 Élő videó megtekintése** A csatlakoztatott kamera megjelenik a kameralistán. Válassza ki a kívánt kamerát az élő

videó megtekintéséhez.

 A kameralistán a Beállítások menü ( **a** ) segítségével megtekintheti az eseménylistát, megjelenítheti a fotók/videók előnézetét, és

módosíthatja a kamera beállításait.

elvégzéséhez. **Videofelvételek rögzítése** Videókat a következő módszerekkel rögzíthet. Az élő videó megtekintése közben érintse meg a **cha** elemet a rögzítés elindításához. A videofájlokat a mobileszközre menti a rendszer. A kameralistán érintse meg a **> Rögzítési mód** elemet a kívánt kameránál, majd válassza a **24 órás felvétel** vagy az **Esemény felvétel** elemet. A videofájlok a kamera memóriakártyájára kerülnek. **Megjegyzés:** Az eseményrögzítési funkció használatához a Mozgásészlelés opciót engedélyezni kell a **30%** > Esemény beállítások **> Mozgásér kapcsoló > ON** elemek

megérintésével.

**i További információk**

**Támogatás**

Mio webhelyéről (www.mio.com). Előfordulhat, hogy a Mio ingyenes

**GYIK**

e-mail fiókját. Bizonyos esetekben a mege az e-mail szerver levélszemétnek r Kérjük, ellenőrizze e-mail fiókja levélszemét-

mappáját.

K. Nem tudom csatlakoztatni a készüléket a QR-

kód beolvasásával.

V. A készülék csatlakoztatásához manuálisan is megadhatja a szükséges beállításokat, példá a készülék UID-azonosítóját, jelszavát és nevét, illetve a vezeték nélküli hálózat SSID-.<br>sítóját és jelszavát. K. A készülék sikeresen csatlakozott a hálózathoz, de nem tudom hozzáadni a MioSMART

alkalmazás segítségével. V. Kérjük, ellenőrizze, hogy a készülék és a mobilkészüléke egyaránt ugyanahhoz a

hálózathoz csatlakozik.

MioSMART alkalmazással. V. Állítsa alaphelyzetbe a készüléket, és

próbálkozzon újra.

ha elfelejtettem?

V. Állítsa alaphelyzetbe a készüléket az alapértelmezett jelszó visszaállításához. K. Áthelyeztem a készüléket máshová, és nem tudom hozzáadni a MioSMART alkalmazással. V. Állítsa alaphelyzetbe a készüléket, mielőtt másik vezeték nélküli hálózathoz csatlakoztatná. **Megjegyzés:** Ha olyan problémát tapasztal, amelyet nem tud megoldani, kérjen segítséget a legközelebbi hivatalos szervizközpontt **Megfelelőségi nyilatkozat** Szabályozási azonosítási célra a MioSMART IP Camera C10 készülékének kirendelt típusszáma:

N525\_01.

A MiTAC ezúton kijelenti, hogy ez az N525\_01 megfelel a 2014/30/EU irányelv alapvető nényeinek és egyéb vonatkozó rendelkezéseinek. Az eszközre vonatkozó nyilatkozat teljes szövegéért látogasson el a Mio webhelyére

(www.mio.com).

**1 Apprendre à connaître votre** 

5 Support de caméra Emplacement pour carte mémoi **8** Bouton RÉINITIALISATION 8 Haut-parleur **9** Connecteur Micro-USB **2 Configurer l'appareil Insérer une carte mémoire** La caméra prend en charge les cartes mémoires ave une capacité de 8 à 32 Go. Tenez la carte par les ords et insérez-la délicatement dans l'emplacemer comme indiqué sur l'illustration ( **a** ). **Allumer la caméra**

branchée à la source électrique.

**Voyant LED**

**LED Etat du système** Rouge fixe L'appareil est allumé. Clignotement L'appareil se connecte au réseau

rapide

lent

s Gerät ist eingeschalte

d'accès.

Pour restaurer les réglages d'usine par défaut, appuyez et maintenez le bouton RÉINITIALISATION ( **c** ) enfoncé jusqu'à ce que l'indicateur LED apparaisse. **3 L'application MioSMART** L'application MioSMART est compatible avec les ppareils iOS 8.0 - 9.3 et Android 4.2 - 6.0. Assure vous que votre appareil mobile est connecté au

réseau sans fil.

# **Téléchargement de l'application**

# **MioSMART**

**Recherchez le mot-clé « MioSMART » sur Appl** 

Store ou Google Play Store.

Numérisez le code QR comme indiqué dans

**Connexion**

# Lancez l'application MioSMART et suivez les

#### passe, puis appuyez sur **Identifiant**. **4 Connecter la caméra**

Pour la première utilisation, vous devez connecter la caméra à votre réseau sans fil via l'application MioSMART. Connectez la caméra à la source d'alimentation. Le voyant LED s'illumine puis clignote lentement avec des sons de notification, indiquant que la caméra

est prête pour la connexion. Lancez l'application MioSMART et connecte vous au système, puis appuyez sur **Caméra IP**.

la liste des caméras. (Vous pouvez ajouter jusqu'à 4 caméras pour votre compte.)

regarder la vidéo en direct.

modifier les réglages de la caméra. En regardant la vidéo en direct, utilisez la barre de contrôle (b) dans la partie inférieure de l'écran pour contrôler et configurer les réglages

d'image de la caméra. **Enregistrement de vidéos** Vous pouvez enregistrer des vidéos grâce aux

méthodes suivantes.

mémoire de la caméra. **Remarque :** Pour utiliser la fonction Enregistrement sur événement, l'option Détection de mouvement doit être activée en appuyant sur **O** > Paramètres des **événements > Interrupteur mouvement > ON**. **i Pour plus d'informations**

**Assistance**

Pour plus d'informations sur l'utilisation de l'appareil, téléchargez le manuel d'utilisation depuis

sans fil instable.

Q. J'ai demandé un compte sur l'application MioSMART, mais je ne reçois pas l'e-mail de

confirmation.

R. Appuyez sur **Renvoyer email** sur l'écran du compte créé et consultez à nouveau votre

compte de messagerie.

Dans certains cas, l'e-mail de confirmation peut être considéré comme un e-mail indésirable par le serveur de messagerie. Veuillez consulter le dossier du courrier indésirable de votre compte

de messagerie.

MioSMART.

R. Veuillez vérifier si l'appareil et votre appareil

Q. Lorsque j'essaie de reconnecter l'appareil en raison de certains problèmes de mise en réseau, je ne peux pas le trouver via l'application

MioSMART.

R. Réinitialisez l'appareil et réessayez. Q. J'ai modifié le mot de passe de l'appareil. Comment faire si je l'oublie ? R. Réinitialisez l'appareil pour restaurer le mot de

passe par défaut.

Q. Je déplace l'appareil dans un autre endroit et constate que je ne peux pas l'ajouter via

l'application MioSMART.

R. Réinitialisez l'appareil avant de le connecter à un

autre réseau sans fil.

**Remarque :** Si vous rencontrez un problème que vous ne pouvez pas résoudre, contactez un centre de service agréé pour obtenir de l'aide. **Déclaration de conformité** À des fins d'identification réglementaire, la MioSMART IP Camera C10 a un numéro de modèle

attribué, N525\_01.

votre appareil.

**1 Seadme tundmaõppimine**

9 Micro-USB-pistikupesa **2** Seadme häälestan **Mälukaardi sisestamine**

**Kaamera sisselülitamine**

Ühendage kodulaaduri kaabel kaamera Micro-USBpesaga ning ühendage toiteplokk vooluvõrguga ( **b** ). Kaamera lülitub automaatselt sisse, kui see

ühendatakse toiteallikaga. **LED-märgutuli**

**LED Süsteemi olek**

Väljas Seade on edukalt ühendatud<br>|raadiovõrguga.

Püsiv punane Seade on sisse lülitatud.

Vilgub kiiresti Seade loob ühendust raadiovõrguga.

Seade lülitub pääsupunktirežii

Vilgub aeglaselt

**Seadme lähtestamine**

Tehasesätete ennistamiseks vajutage ja hoidkel lähtestusnuppu ( **c** ), kuni kuvatakse LED-märgutuli. **3 Rakenduse MioSMART** Rakendus MioSMART ühildub iOS 8.0 - 9.3 ja Android 4.2 - 6.0 seadmetega. Veenduge, et teie mobiilseade on ühendatud kohaliku raadiovõrguga.

**Rakenduse MioSMART allalaadimine**

Otsige Apple Store'ist või Google Play Store'ist

märksõna "MioSMART".

**Sisselogimine**

Käivitage rakendus MioSMART ja järgige ekraanile vaid juhiseid kasutajakonto seadi (b). Kui see on tehtud, logige süsteemi sisse. 1. Koputage käsku **Create account**. 2. Sisestage kehtiv e-postiaadress ja parool ning

koputage käsku **Create**. 3. Sisestatud e-posti aadressile saadetakse

kinnitusmeil.

4. Klõpsake meilis linki **Confirm Email**, et konto

aktiveerida.

5. Kui konto on aktiveeritud, koputage käsku **Log** 

**in**.

6. Sisestage oma e-posti aadress ja parool ning

koputage käsku **Log in**. **4 Kaamera ühendamine** Kui kasutate kaamerat esimest korda, peate selle rakenduse MioSMART abil ühendama oma

raadiovõrguga.

ıendamiseks.

**Camera**.

kaamera statiivi all. 3. Sisestage seadme nimi (seadme ntifitseerimiseks) ja kasuta parool. Seejärel koputage ikooni v Oodake, kuni kuvatakse kinnitus kaame inestunud lisamise kohta. Lõpetamise koputage käsku **Ignore** või **Change password**, et kaamera parooli muuta (seadme vaikeparool on

"miosmart").

lisada kuni 4 kaamerat.)

### **5 Reaalajavideo vaatamine**

vaadata.

 Koputage kaamerate loendis menüüd Sätted ( **a** ), et avada sündmuste loend, kuvada fotode/

eelvaade ja muuta kaamera sätteid. Reaalajavideo vaatamise ajal võite kasutad kraani allosas olevat juhtriba (**b**) kaam sätete juhtimiseks ja konfigureer

#### **Videote salvestamine**

mälukaardile.

**Märkus:** Sündmuste salvestusfunktsiooni kasutamiseks tuleb aktiveerida liikumistuvastus,

valides **> Event settings > Motion Switch >** 

**ON**. **i Lisateave**

**Tugi**

veebisaidilt (www.mio.com).

Mio võib aeg-ajalt väljastada tasuta

#### OTA-värskendus nurjuda. **Korduma kippuvad küsimused**

K. Taotlesin rakenduses MioSMART endale kontot,

aga kinnitusmeil pole saabunud. V. Koputage konto loomise kuval käsku **Resend** 

**email** ja kontrollige saabunud meile.

rämpspostikausta.

- K. Seadet ei õnnestu QR-koodi skannimise abil ühendada.
- Võite seadme ühendada, sisestades käsit kõik vajalikud sätted nagu seadme UID, seadme parool, seadme nimi, raadiovõrgu SSID ja raadiovõrgu parool.
- K. Seade on võrguga edukalt ühendatud, aga
- seda ei saa rakenduse MioSMART abil lisac .<br>V. Kontrollige, kas seade ja teie mobiilseade o
- ühendatud sama raadiovõrguga. K. Üritan seadet pärast ilmnenud
- võrguprobleeme uuesti ühendada, kuid see pole enam rakenduse MioSMART abil leitav. V. Lähtestage seade ja proovige uuesti.
- K. Olen muutnud seadme parooli. Mida
- peaksin tegema, kui olen selle unustanud? V. Lähtestage seade, et taastada vaikeparool.
- K. Viisin seadme teise kohta, kuid ei saa seda enam rakenduse MioSMART abil lisada.
- V. Lähtestage seade, enne kui seadme teise raadiovõrguga ühendate. **Märkus:** Kui tekib probleem, mida te ei

**Ühilduvusdeklaratsioon**

N525\_01.

MiTAC deklareerib käesolevaga, et N525\_01

## **1 Familiarícese con su dispositivo**

- <sup>1</sup> Sensor de luz <sup>2</sup> Lente de la cámara **3** Indicador LED
- Micrófono 5 Base de la cámara **6** Ranura para tarietas de memo **Botón RESTABLECER**
- **8** Altavoz **9** Conector micro-USB

# **2 Configurar el dispositivo**

alimentación a la toma de corriente de la pared ( **b** ). La cámara se encenderá automáticame necte a la fuente de alimentació **Indicador LED LED Estado del sistema** Rojo permanente El dispositivo está encendido.

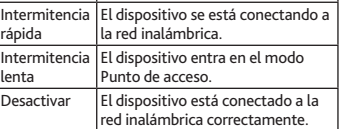

**Restableciendo el dispositivo** Para restaurar la configuración predeterminada fábrica, presione sin soltar el botón RESTABLECER ( **c** ) hasta que aparezca el indicador LED.

# **3 Aplicación MioSMART**

La aplicación MioSMART es compatible con dispositivos iOS 8.0 - 9.3 y Android 4.2 - 6.0. Asegúrese de que el dispositivo móvil está conectado a la red inalámbrica.

Store y Google Play Store. Escanee el código OR tal y como se muestra en ilustración  $\left( \bigodot \right)$  si tiene una aplicación de lectura de códigos QR instalada en el dispositivo móvil.

**Iniciar sesión** Inicie la aplicación MioSMART y siga las instrucciones que aparecen en la pantalla para

- 2. Escriba la dirección de correo electrónico y la contraseña válidas y, a continuación, pulse **Crear**. . Se enviará un correo electrónico de confirmació
- a su dirección de correo electrónico 4. Haga clic en **Correo electrónico de confirmación** en el correo electrónico para

activar la cuenta. 5. Una vez activada la cuenta, pulse **Inicio de** 

**sesión**. 6. Escriba la dirección de correo electrónico y la contraseña válidas y, a continuación, pulse **Inicio de sesión**.

# **4 Conectar la cámara**

Cuando la utilice por primera vez, necesitará nectar la cámara a la red inalámbrica a través de la aplicación MioSMART. ecte la cámara a la fuente de alimentación El indicador LED se ilumina y, a continuación, parpadea lentamente con sonidos de notificación, lo que significa que la cámara está preparada para

cámaras. (Puede agregar hasta 4 cámaras para su cuenta.)

vuelva a la aplicación MioSMART y espere a que la

La cámara conectada se mostrará en la lista de ámaras. Seleccione la cámara que desee para ver el vídeo en directo  $\left( \bigoplus \right)$ . En la lista de cámaras, utilice el menú

> Cuando esté viendo el vídeo en directo, toque **DES** para iniciar la grabación. Los archivos de vídeo se guardan en el dispositivo móvil.

 En la lista de cámaras, pulse **> Modo de grabación** en la opción de la cámara que desee y, a continuación, seleccione **A tiempo completo** o **Evento**. Los archivos de vídeo se guardan en la tarjeta de memoria de la cámara. **Nota:** Para utilizar la función Grabación de

ventos, la opción Detección de mov debe habilitar pulsando **> Event settings > Interruptor de movimiento > ON**. **i Para obtener más información** 

**Soporte técnico**

Para obtener más información sobre cómo utilizar el dispositivo, descargue el manual del usuario desde el sitio web de Mio (www.mio.com). Ocasionalmente, Mio puede ofrecer actualiz gratuitas del sistema para mejorar la experiencia del usuario. Puede actualizar el dispositivo a través de la actualización OTA (over-the-air, es decir, por el aire). Tenga en cuenta que la actualización OTA puede dar error por una conexión inalámbrica

inestable.

**P+F**

de confirmación.

electrónico de nuevo.

alámbrica.

aplicación MioSMART.

hago si la olvido?

contraseña de fábrica.

una red inalámbrica diferente. **Nota:** Si encuentra un problema que no puede esolver, póngase en contacto con un centro de servicio autorizado para obtener ayuda. **Declaración de conformidad** A efectos de identificación reglamentarios, la

de modelo N525\_01.

nicht finden.

A. Setzen Sie das Gerät zurück und versuchen Sie

es noch einmal.

verbinden.

dem MioSMART IP Camera C10 die Modellnummer

N525\_01 zugewiesen.

Hiermit erklärt MiTAC, dass dieses N525\_01 mit den wesentlichen Anforderungen und andere relevanten Bestimmungen der Richtlinie 2014/30/

EU übereinstimmt.

Der vollständige Text der Erklärung für Ihr Gerät ist auf der Mio-Webseite (www.mio.com) aufgeführt.

OTÁZKA: Nelze připojit přístroj oskenováním kódu QR.

nelze jej přidat pomocí aplikace MioSMART. ODPOVĚĎ: Prosím zkontrolujte, zda přístroj a váš mobilní přístroj jsou připojeny ke stejné sít OTÁZKA: Když se pokusím přístroj znovu

OTÁZKA: Změnil jsem heslo přístroje. Co když jej zapomenu?

a zjistil jsem, že jej nemohu přidat pomocí aplikace MioSMART.

#### **Prohlášení o shodě**

актуализации на системата за по-добро потребителско изживяване. Можете да надградите устройството чрез ефирна актуализация OTA (over-the-air). Отбележете, че ефирната актуализация ОТА може да е неуспешно при нестабилна безжична връзка.

**Често задавани въпроси** В. Поисках акаунт в приложение MioSMAR но не получавам имейл с потвърждение. О. Натиснете **Resend email** на екрана за създаване на акаунт и проверете своя имейл акаунт отново. Понякога имейла с потвърждение се третира като спам от имейл сървъра. Проверете папката с нежелана поща на

Вашия имейл акаунт.

В. Не мога да установя връзка с устройството<br>\_\_ чрез сканиране на QR кода. О. Можете да установите връзка с<br>устройството чрез ръчно въвеждане на<br>необходимите настройки, включително UID устройството, парола на устройствот іме на устройството, SSID и паролата на<br>іезжичната мрежа безжичната мрежа. В. Устройството <sup>е</sup> успешно свързано <sup>с</sup> мрежата, но не мога да го добавя чрез приложението MioSMART. О. Проверете дали устройството и Вашето<br>мобилно устройство са свързани към една ца мрежа.<br>лпит за повторно свързване на стройството поради мрежови пр<br>не мога да го открия чрез прилож Нулирайте устройството и опитайте от В. Промених паролата на устройството. Какво<br>да направя, ако я забравя? О. Нулирайте устройството за възстановяване<br>на паролата по подразбиране. В. Преместих устройството на друго място и не мога да го добавя чрез прил MioSMART. О. Нулирайте устройството преди да го свържете с друга безжична мрежа. **Забележка:** Ако се сблъскате с проблем, който не можете да решите, свържете се с ощен сервизен център за помощ

**Декларация за съответствие**

За целите на нормативната идентификация -<br>На MioSMART IP Camera C10 е даден номер<br>на модел N525\_01.<br>С настояшото MiTAC декларира, че N525\_01

отговаря на съществените изисквания<br>и другите приложими постановления на<br>Директива 2014/30/EC. Посетете сайта<br>на Mio (<u>www.mio.com)</u> за пълния текст на<br>декларацията за съответствие.

**MiTAC Europe Ltd**

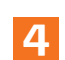

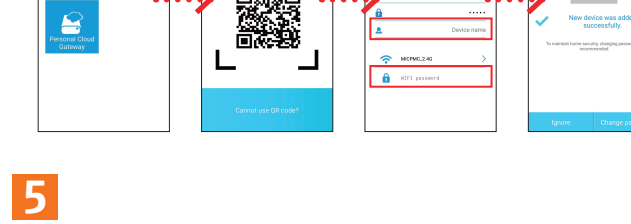

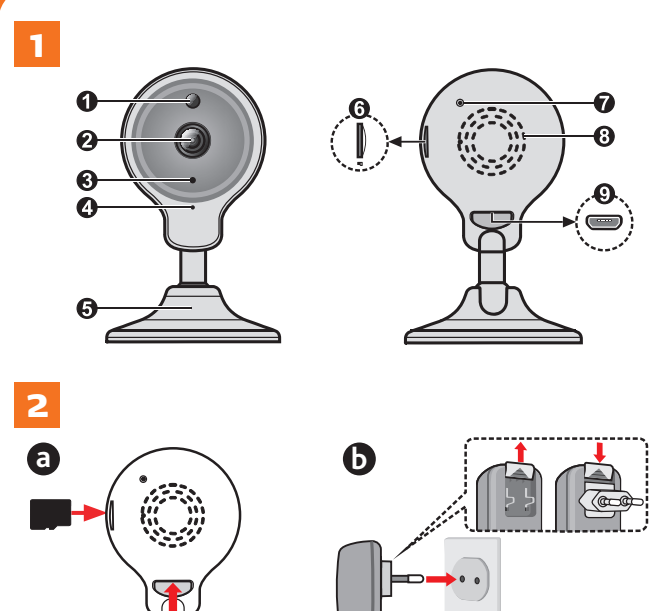

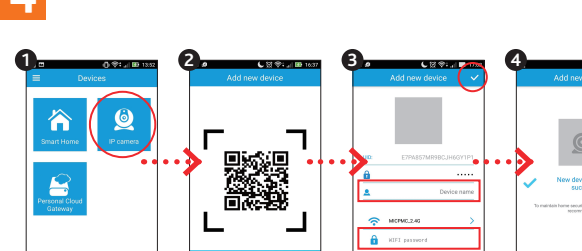

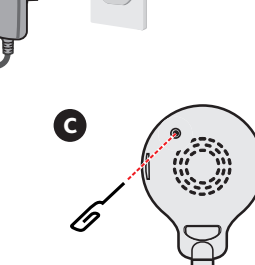

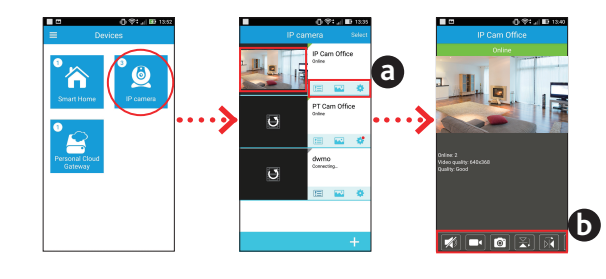

P/N: 5615N5250003 R01 **CC** X MITAC Europe Ltd

LT

TR

### **Trademarks**

The screenshots in this manual may differ between different operating systems and oftware versions. You are recommended to download the latest User Manual of your product from Mio website (www.mio.com).

All brand and product names are trademarks or registered trademarks of their respective companies.

#### **Disclaimer**

Specifications and documents are subject to change without notice. MiTAC does not warrant this document is error-free. MiTAC assumes no liability for damage incurred directly or indirectly from errors, omissions or discrepancies between the device and the documents.

#### **Notes**

**1** Šviesos jutiklis **2** Kameros objektyva Kontrolinė lemputė **4** Mikrofonas 5 Kameros stovas 6 Atminties kortelės lizdas **<sup>3</sup>** Mygtukas atitaisyti Garsiakalbis  $\bullet$  "Micro-USB" jungtis **2** Irenginio nustatyma **Atminties kortelės įdėjimas** Kamera palaiko atminties korteles, kurių talpa yra 8–32 GB. Laikydami kortelę už kraštų, atsargiai įkiškite ją į angą, kaip pavaizduota paveikslėlyje ( **a** ).

Not all models are available in all regions.

Prijunkite stacionaraus įkroviklio laidą prie ka "Micro-USB" jungties, tada įkiškite įkroviklį į sieninį elektros lizdą ( **b** ). Prijungta prie maitinimo šaltinio

Depending on the specific model purchased, the colour and look of your device and accessories may not exactly match the graphics shown in this document. Revision: R01

> Sviečia raudonai

tinklo. Lėtai mirksi Įrenginys pradeda veikti prieigos taško režimu. Nešviečia Įrenginys sėkmingai prijungtas prie belaidžio tinklo. **Įrenginio nustatymas iš naujo** ami atkurti numatytuosius gamykl arametrus, paspauskite ir palaikykite nuspaudę ATKŪRIMO mygtuką (**O**), kol užsidegs šviesdiodini

renginys įjungtas.

Irenginys prisijungia prie bela

#### (09/2016)

**MiTAC Europe Ltd www.mio.com** **1 Įrenginio pristatymas**

#### Programėlės "MioSMART" **atsisiuntimas**

**Kameros įjungimas**

- + Atlikite paiešką parduotuvėse "Apple S arba "Google Play Store" pagal raktažodį<br>"MioSMART".
- Jei mobiliajame įrenginyje yra įdiegta QR kodo skaitytuvo programėlė, nuskaitykite QR kodą,<br>kaip pavaizduota paveikslėlyje (**۞**). **Prisijungimas**
- Paleiskite programėle "MioSMART" ir nustatykite savo paskyrą (O), vadovaudamiesi ekra pateikiamais nurodymais. Atlikę, prisijunkite prie
- sistemos. 1. Spustelėkite **Sukurti paskyrą**.
- 2. Įveskite galiojantį el. pašto adresą ir slaptažodį, tada spustelėkite **Sukurti**. 3. Jūsų el. pašto adresu bus išsiųstas patvirtinimo
- el. laiškas. 4. El. laiške spustelėkite **patvirtinimo el.**, kad būtų
- vinta paskyra. 5. Kai tik paskyra su suaktyvinta, spustelėkite

#### **Prisijungti**. 6. Įveskite savo el. pašto adresą ir slaptažodį, tada telėkite **Prisijungti**.

kamera automatiškai įsijungia. **Šviesos diodas**

**LED Sistemos būsena**

indikatorius.

**Pastaba.** iOS įrenginio naudotojams: pridedant įrenginį veikiant belaidžio ryšio režimui, ekran dys laikinasis pranešimo langas. Paragint vykdykite ekrane pateikiamus nurodymus, ka prišymės su morti.<br>Prijungtumėte savo mobiliojo įrenginio "Wi-F rie įrenginio SSID (kaip parodyta ekrane). Pabaig sus įsusigamo osas (marybai palaukite, kolega ir palaukite, kolega ir palaukite, kolega ir palaukite, kolega i

**3 Programėlės "MioSMART"** Programėlė "MioSMART" tinka iOS 8.0-9.3 ir Android" 4.2–6.0 įrenginiams. Įsitikinkite, ar mobilusis įrenginys yra prijungtas prie belaidžio

tinklo.

Uaizdo kamerų sąraše naudodamies Nustatymai ( **a** ), galite atverti įvykių sąrašą, peržiūrėti nuotraukas / vaizdo įrašus ir keisti

 Stebėdami tikralaikį vaizdo įrašą, valdykite ir konfigūruokite kameros vaizdo nuostatas, naudodami valdymo juostą (**b**) ekrano

Pastaba. Norėdami naudoti Ivykio irašym funkciją, privaloma įjungti Judesio aptikimo parinktį, spustelėjus **> Įvykio nuostatos >** 

Norėdami sužinoti daugiau informacijos apie įrenginio naudojimą, atsisiųskite naudojimo<br>instrukciją iš "Mio" interneto svetainės (<u>www.mio.</u>

Retkarčiais "Mio" gali pasiūlyti nemokama

atnaujinti sistemą, kad pagerintų naudotojų<br>patirtį. Galite atnaujinti įrenginį, naudodami OTA<br>(belaidžio ryšio) naujinį. Atkreipkite dėmesį, kad<br>OTA atnaujinimas gali nepavykti, jei belaidis ryšys

K. Bandžiau sukurti paskyrą programėlėje "MioSMART", bet dar negavau patvirtinimo el.

A. Spustelėkite Resend email paskyros kūrimo lange ir dar kartą patikrinkite savo el. paštą. Kai kuriais atvejais el. pašto serveris gali priskirti patvirtinimo el. laišką prie šlamšto laiškų. <sup>9</sup>atikrinkite savo el. pašto paskyros šla

Man nepavyksta prijungti savo įrengini

- **4 Kameros prijungimas**
- audojant kamerą pirmą kartą, ją reikia prijungti prie belaidžio tinklo naudojant programėlę "MioSMART". Prijunkite kamerą prie maitinimo šaltinio. Užsidegs ir lėtai mirksės kontrolinė lemputė, pasigirs
- įspėjamasis garsas, reiškiantis, kad kamerą galima prijungti. Paleiskite programėlę "MioSMART" ir prisijunkite
- prie sistemos, tada spustelėkite **IP kamera**. 2. Mobiliuoju įrenginiu nuskaitykite QR kodą, esantį kameros stovo apačioje.
- Įveskite įrenginio pavadinimą (įrengini identifikuoti) ir savo belaidžio tinklo slaptažodį. Pabaigę spustelėkite $\blacktriangledown$ .
- 4. Palaukite, kol bus rodomas pranešima nurodantis, kad kamera sėkmingai pridėta Norėdami baigti, spustelėkite **Atmesti**, arba spustelėkite **Keisti slaptažodį**, jeigu norite pakeisti vaizdo kameros slaptažodį (numatytas
- įrenginio slaptažodis yra "miosmart").. Norėdami pridėti daugiau kamerų, kamerų sąraše palieskite  $\blacksquare$ . (Prie savo paskyros galite pridėti iki 4 kamerų).
- 

 $\Phi$ erkėliau įrenginį į kitą vietą ir dabar nepavyksta to pridėti naudojant programėlę "MioSMART A. Iš naujo nustatykite įrenginį, prieš prijungdami jį

Įstatymais nustatytais identifikavimo tikslais "MioSMART" IP Camera C10 priskiriamas modelio

Šiame dokumente bendrovė "MiTAC" pareiškia kad šis modelis N525\_01 atitinka pagrindinius reikalavimus ir kitas susijusias Direktyvos 2014/30/ estatas. Apsilankykite "Mio" internet svetainėje (www.mio.com), kurioje rasite visą savo įrenginio atitikties deklaracijos tekstą.

#### **1 Ierīces iepazīšana 1** Gaismas sensors <sup>2</sup> Kameras objektīvs Gaismas diožu indikator Mikrofons **5** Kameras statīvs Atmiņas kartes atvere **<sup>7</sup>** Poga Atiestatīt

Skalrunis **9** Mikro USB savienotājs **2 Ierīces iestatīšana Atmiņas kartes ievietošana**

**Ierīces atiestatīšana** Lai atjaunotu ražotāja noklusēju

bus užmegztas ryšys.

**5 Tikralaikio vaizdo įrašo** 

Prijungta kamera bus rodoma kamerų saraše e norimą kamerą, kad žiūrėtumėte

**stebėjimas**

turiet nospiestu pogu Atiestatīt **(⊙**), līdz tiek rādīts<br>gaismas diodes indikators. **3 Lietotnes MioSMART**

operētājsistēmu iOS 8.0 - 9.3 un Android 4.2 - 6.0. Pārliecinieties, vai mobilajā ierīcē ir izveidots . .<br>zvadu tīkla savienojums.

tikralaikį vaizdo įrašą.

vaizdo kameros parametrus.

apačioje. **Vaizdo įrašų įrašymas**

> **4 Kameras pievienošana** Lietojot pirmo reizi, nepieciešams izveidot kameras nu ar bezvadu tīklu, izmantojot lietotn

Vaizdo įrašus galima įrašyti toliau išvardytais būdais. Stebėdami tikralaikį vaizdo įrašą. palieskite **CO**, kad būtų pradėtas įrašymas. Vaizdo failai išsaugomi Jūsų mobiliajame įrenginyje. Vaizdo kamerų sąraše spustelėkite pageidaujamos vaizdo kameros **> Įrašymo režimas**, tada pasirinkite **24 val. įrašymas** arba **Įvykis**. Vaizdo failai išsaugomi kameros

sistēmā un pēc tam pieskarieties **IP Camer** 2. Lietojiet mobilo ierīci, lai skenētu QR kodu, kas atrodas kameras statīva apakšdaļā. 3. Ievadiet ierīces nosaukumu (lai noteiktu

#### ierīci) un bezvadu tīkla paroli. Kad pabeigts, pieskarieties **V**

atminties kortelėje.

**Judesio jungtis > ON**.

**i Daugiau informacijos**

**Palaikymas**

LV **Piezīme.** iOS ierīču lietotājiem bezvadu režīmā pievienojot ierīces, tiek rādīts uznirstošs paziņojumu ekrāns. Kad tiek vaicāts, izpildiet ekrāna norādījumus, lai mobilās ierīces WIFI pievienotu ierīces SSID (kā parādīts ekrānā). Kad pabeigts, atgriezieties lietotnē MioSMART un gaidiet, līdz tiek izveidots savienojums.

com).

metodes. Skatoties tiešraides video, pieskarieties  $\Box$ lai sāktu ierakstīšanu. Video faili tiek saglabāt

bus nestabilus.

**DUK**

laiško.

Lai sanemtu papildinformāciju par to, kā lietot ierīci lādējiet lietotāja rokasgrāmatu Mio vietnē (www.mio.com). Laiku pa laikam Mio nodrošina bezmaksas sistēmas atiauninājumus, lai uzlabotu lietotāja pieredzi. Ierīci varat atjaunināt, izmantojot OTA (ētera signāla) ājumu. Ņemiet vērā, ka OTA atjau var neizdoties nestabila bezvadu savienojuma dēļ.

aplanką.

nuskaitant QR kodą. A. Galite prijungti įrenginį, patys įvesdami reikiamus parametrus, įskaitant įrenginio UID, įrenginio slaptažodį, įrenginio pavadinimą, belaidžio tinklo SSID ir belaidžio tinklo

slaptažodį.

..MioSMART

K. Įrenginys sėkmingai prijungtas prie tinklo, bet man nepavyksta jo pridėti naudojant programėlę

.<br>. Patikrinkite, ar įrenginys ir jūsų mobilusis prietaisas yra prijungti prie to paties tinklo. Bandant iš naujo prijungti įrenginį dėl kilusi tam tikrų ryšio problemų, nepavyksta jo rasti naudojant programėle "MioSMART . Paleiskite įrenginį iš naujo ir pabandykite dar

Pakeičiau įrenginio slaptažodį. Ką man daryti, jei

kartą.

- Lietotnē MioSMART izveidoju kontu, bet nesaņēmu apstiprinājuma e-pasta ziņojumu. A. Konta izveides ekrānā pieskarieties **Resend**
- **email** un vēlreiz pārbaudiet savu e-pasta kontu. Dažos gadījumos e-pasta serveris apstiprinājuma erass geer, enter in partiest kā surogātpast Pārbaudiet sava e-pasta konta nevēlamo e-pasta ziņojumu mapi. J. Nevaru izveidot savienojumu ar ierīci, skenējot
- QR kodu. A. Varat izveidot savienojumu ar ierīci manuāl ievadot nepieciešamos iestatījumus, ietvero ierīces UID, ierīces paroli, ierīces nosaukumu, bezvadu tīkla SSID un bezvadu tīkla paroli.
- J. Ierīcē ir sekmīgi izveidots tīkla savienojums, bet nevar to pievienot, izmantojot lietotni MioSMART. A. Pārbaudiet, vai ierīcē un mobilajā ierīcē ir
- izveidots savienojums ar vienu un to pašu tīklu. Kad mēģinu atkārtoti izveidot savienojumu a ierīci, jo radās tīkla problēmas, nevaru to atrast
- lietotnē MioSMART. A. Atiestatiet ierīci un mēģiniet vēlreiz. Es nomainīju ierīces paroli. Kā rīkoties, ja to
- aizmirsu? A. Atiestatiet ierīci, lai atjaunotu rūpnīcas noklusējuma paroli.
- Es pārvietoju ierīci citā vietā un konstatēji ka nevaru to pievienot, izmantojot lietotr **MinSMART**
- A. Pirms izveidojat ierīces savienojumu ar citu bezvadu tīklu, atiestatiet to. **Piezīme.** Ja sastopaties ar problēmu, kuru nevarat atrisināt, sazinieties ar pilnvarotu servisa centru, lai saņemtu palīdzību.

jį pamiršau?

A. Nustatykite įrenginį iš naujo, kad atkurtumėte

numatytąjį slaptažodį.

prie kito belaidžio ryšio tinklo. **Pastaba.** Jei kiltų problemų, kurių išspręsti jums nepavyktų, kreipkitės pagalbos į įgaliotąjį techninės

priežiūros centrą. **Atitikties deklaracija**

numeris N525\_01.

 Če imate v prenosni napravi nameščeno aplikacijo bralnika kod QR, optično kodo QR, kot je prikazano na sliki (@)

Zaženite aplikacijo MioSMART in sledite navodilom na zaslonu za nastavitev računa ( $\bigcirc$ ). Ko končate, se

Kamera atbalsta atmiņas karti ar 8 GB - 32 GB etilpību. Satveriet karti aiz sānu mal ievietojiet to atverē, kā redzams attēlā ( **a** ).

**Kameras ieslēgšana** Pievienojiet mājas lādētāja kabeli pie kameras mikr USB savienotāja un galveno lādētāju pie strāvas kontaktligzdas ( **b** ). Kamera automātiski ieslēdzas, kad ir pievienots strāvas avots.

> .<br>2. Zaženite aplikacijo MioSMART in se prijavite sistem ter nato tapnite **Fotoaparat IP**. 2. Z mobilno napravo optično preberite kodo QR, ki jo najdete na dnu stojala kamere. Vnesite ime naprave (za njeno prepoznavo) ir geslo brezžičnega omrežja. Ko končate, tapnite

Počakaite na sporočilo o tem, da je bila kame dodana uspešno. Tapnite **Spreglej**, da dokončate postopek, ali **Spremeni geslo**, da spremenite geslo kamere (privzeto geslo naprave je »miosmart«). Če želite dodati več kamer, na seznamu kamer tapnite **(† )**. (V svoj račun lahko dodate največ 4

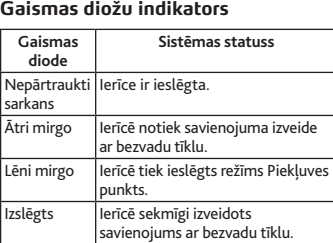

**živo** Povezana kamera bo prikazana na seznamu kame

SL **5 Predvajanje videoposnetka v** 

# Lietotne MioSMART ir saderīga ar ierīcēm ar

**Lietotnes MioSMART lejupielāde** Pakalpojumā Apple Store vai Google Play Store meklējiet atslēgvārdu "MioSM Ja mobilajā ierīcē ir instalēta QR koda

> ujejo v vašo prenosno napravo. Na seznamu kamer tapnite **> Način snemanja** za želeno kamero in nato izberite **24 urno snemanje** ali **Dogodek**. Videodatoteke so shranjene na pomnilniško kartico kamere. **Opomba:** Če želite aktivirati funkcijo Snemanje

#### nolasīšanas lietotne, skenējiet QR kodu, kā parādīts attēlā (a). **Pieteikšanās**

Palaidiet lietotni MioSMART un izpildiet ekrāna norādījumus, lai iestatītu kontu (b). Kad pabeidzat piesakieties sistēmā.

> nisem prejel potrditvenega e-poštnega sporočil O. Tapnite **Ponovno pošlji e-pošto** na zaslonu Račun je ustvarjen in znova preverite e-poštni račun.

- 1. Pieskarieties **Create account**. 2. Ievadiet derīgu e-pasta adresi un paroli un pēc
- tam pieskarieties **Create**. 3. Uz jūsu e-pasta adresi tiek nosūtīts
- apstiprinājuma e-pasta ziņojums. 4. E-pasta ziņojumā noklikšķiniet uz **Confirm**
- **Email**, lai aktivizētu kontu. 5. Līdzko konts ir aktivizēts, pieskarieties **Log in**. 6. Ievadiet e-pasta adresi un paroli un pēc tam

O. Napravo lahko povežete tako, da ročno vnesete potrebne nastavitve, vključno z UID-jem, geslom in imenom naprave ter SSID-jem in geslom

# pieskarieties **Log in**.

V. Ko želim zaradi določenih težav v omrežju znova vviti povezavo z napravo, je z aplikacijo<br>.

MioSMART. Pievienojiet kameru pie strāvas avota. Gaismas diožu indikators iedegas, pēc tam lēni mirgo un skan paziņojuma skaņa norādot, ka kamera ir gatava savienojuma izveidei. 1. Palaidiet lietotni MioSMART, piesakieties

> MiTAC s tem zapisom izjavlja, da je izdele N525\_01 skladen s ključnimi zahtevami in drugimi pomembnimi določbami Direktive 2014/30/EU. Celotno besedilo izjave za svojo napravo najdete n spletnem mestu Mio (www.mio.com).

4. Uzgaidiet, līdz ziņojums norāda, ka kamera ir sekmīgi pievienota. Pieskarieties **Ignore**, lai pabeigtu, vai pieskarieties **Change password**, ai mainītu kameras paroli (noklusējuma ierīces parole ir "miosmart"). Lai pievienotu vairāk kameru, kameru sarakstā

> zla yanıp sönüyor

pieskarieties . (Savam kontam varat pievienot līdz 4 kamerām.)

> **MioSMART uygulamasını indirmek** Apple Store ve Google Play Store sitelerinde .<br>1ioSMART" anahtar sözcüğünü aratıı Mobil cihazınıza yüklenmiş bir QR kodu oku uygulaması varsa, (@)'de gösterildiği gibi QR

4. Дождитесь отображения сообщения об<br>успешном добавлении камеры. Нажмите<br>кнопку **Пропустить для завершения или**<br>кнопку **Изменить пароль**, чтобы сменит<br>пароль к камере (по умолчанию пароль и<br>устоойству: miosmarh.

# **5 Tiešraides video skatīšanās**

Pievienotā kamera tiek rādīta kameru sarakstā. Atlasiet vēlamo kameru, lai skatītos tiešraides video. Kameras sarakstā lietojiet izvēlni Iestatījumi ( **a** ), lai skatītu notikumu sarakstu, priekšskatītu .<br>pattēlus/video un mainītu kameras iestatījumus. Skatoties tiešraides video, lietojiet vadības joslu

> MioSMART uygulamasını başlatıp sistemde oturum açın ve **IP Camera** öğesine dokunun. 2. Kamera ayaklığının altında bulunan QR kodunu ıramak için mobil aygıtınızı kullaı 3. Aygıt adını (aygıtı tanımlamak için) ve kablosu ağ şifrenizi girin. Tamamladığınızda

( **b** ) ekrāna apakšdaļā, lai vadītu un konfigurētu kameras attēla iestatījumus. **Video ierakstīšana** Varat ierakstīt video, izmantojot tālāk norādītās

> Daha fazla kamera eklemek için kamera listesinde simgesine dokunun. (Hesabınız için 4 kameraya

mobilajā ierīcē. Kameru sarakstā pieskarieties vēlamās kameras vienumam **> Recording mode** un atlasiet **24-hr recording** vai **Event recording**. Video faili tiek saglabāti kameras atmiņas kartē.

> yönergeleri izleyin. Tamamladığınızda, MioSMART masına dönüp bağlantı tamamlanana kadar

Piezīme. Lai lietotu notikuma ierakstīšanas funkciju, pieskaroties **> Event settings > Motion Switch > ON**, ir jāiespējo kustību noteikšana.

#### **i Papildinformācija Atbalsts**

- Bağlanan kamera, kamera listesind görüntülenecektir. Canlı videoyu izlemek için
- .<br>stediğiniz kamerayı seçin.
- Kamera listesinde, olay listesini görüntü fotoğraflarda/videolarda önizleme yapmak ve nın ayarlarını değiştirmek için Ayarlar
- menüsünü (**a**) kullanın.
- Canlı videoyu izlerken, kameranın görüntü ayarlarını kontrol etmek ve yapılandırmak
- için ekranın alt kısmındaki denetim çubuğunu **Video kaydetme**

# **Biežāk uzdotie jautājumi**

- MioSMART uygulamasında bir hesap için başvurdum ama onay e-postasını almıy
- Y. Hesap oluşturuldu ekranında **Resend email** öğesine dokunup e-posta hesabınızı tekrar control edin. Onay e-postası bazı durumlarda e-posta

sunucusu tarafından istenmeyen e-posta olarak değerlendirilebilir. Lütfen e-posta hesabınızın istenmeyen e-posta klasörünü ontrol edin.

Yasal tanımlama amaçlarından dolayı, MioSMAR P Camera C10 ürününe N525\_01 model atanmıştır.

Bu nedenle, MiTAC, bu N525\_01 cihazının, 2014/30/EU Yönergesinin temel gereksinimle ve diğer ilgili koşullarıyla uyumlu olduğunu beyan etmektedir. Cihazınıza yönelik beyanın tam metr için Mio web sitesini (www.mio.com) ziyaret edin

- **1 Spoznajte svoje zariadeni**
- **1** Svetelný snímač **2** Objektív kamery
- **3** Indikátor LED **4** Mikrofón
- 5 Stojan kamery
- 6 Štrbina na pamäťovú kartu **<sup>3</sup>** Tlačidlo RESET
- **Reproduktor** 9 Konektor Micro-USB

- **LED Stav systému** iadenie je zapnuté.  $\acute{\text{z}}$ chlo bliká  $\;\;$  Zariadenie sa pripája k bezd sieti.
- $\overline{\mathrm{p}}$ maly bliká  $\,$  Zariadenie vstupuje do režimu prístupového bodu. Vypnúť Zariadenie sa úspešne pripojilo k bezdrôtovej sieti.
- **Obnovenie nastavení zariadenia** k chcete obnoviť továrenské nastavenia, stlačte

bezdrôtovej sieti. **Prevzatie aplikácie MioSMART** V Apple Store alebo Google Play Store .<br>ľadajte kľúčové slovo "MioSMAI

- Ak máte vo svojom zariadení nainštalovanú y QR kódov, naskenujte QR kód podľa obrázka (a).
- **Prihlásenie**
- Spustite aplikáciu MioSMART a podľa pokynov na vke nastavte svoje konto ( $\bm \Theta$ ). Po dokončení sa prihláste do systému.
- 1. Ťuknite na možnosť **Vytvoriť účet**. 2. Zadajte platnú e-mailovú adresu a heslo a
- potom ťuknite na možnosť **Vytvoriť**. 3. Na vašu e-mailovú adresu bude zaslaný
- potvrdzujúci e-mail. 4. Ak chcete aktivovať konto, v e-maile kliknite na možnosť **Potvrdzujúci e-mail**.
- 5. Po aktivovaní konta ťuknite na možnos
- **Prihlásenie**. 6. Zadajte svoju e-mailovú adresu a heslo a potor

**Atbilstības deklarācija** Regulējošās identifikācijas nolūkos MioSMART IP C10 ir piešķirts modeļa numurs N525\_01 Ar šo MiTAC paziņo, ka šī ierīce N525\_01 atbilst Direktīvas 2014/30/ES galvenajām prasībām citiem būtiskajiem noteikumiem. Apmeklējiet Mio<br>vietni (<u>www.mio.com),</u> lai skatītu pilnu šīs ierīces deklarācijas tekstu.

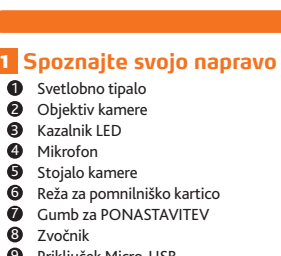

# 9 Priključek Micro-USB

**2 Nastavitev naprave Vstavljanje pomnilniške kartice**

Kamera podpira pomnilniške kartice z zmogljivostjo 8–32 GB. Primite kartico za robove in jo narahlo vstavite v režo, kot je prikazano na sliki ( **a** ).

#### **Vklop kamere** Del kabla polnilnika povežite s priključkom Micro-USB na kameri, del pa s stensko vtičnico za

napajanje ( **b** ). Kamera se samodejno vklopi, če je priključena na vir napajanja.

- zvuky oznámenia, čo indikuje pripravenosť kamery a pripojenie. Spustite aplikáciu MioSMART, prihláste sa
- k systému a potom ťuknite na možnosť **IP kamera**. 2. Použite svoje mobilné zariadenie na
- naskenovanie QR kódu v spodnej časti stojana kamery.
- Zadajte názov zariadenia (na jeho identifikáciu a heslo vašej bezdrôtovej siete. Keď budete hotoví, ťuknite na  $\blacktriangledown$ .
- 4.Počkajte na zobrazenie správy o úspešnom pridaní kamery. Dokončite ťuknutím na položku
- **Ignorovať**, alebo ak chcete zmeniť heslo dvolené heslo zariadenia je "miosmart"), ťuknite na možnosť **Zmeniť heslo**.
- Ak chcete pridať viac kamier, ťuknite na **ve**
- zozname kamier. (V rámci svojho konta môžete pridať maximálne 4 kamery.)

**Poznámka:** Používateľom zariadení so systémom iOS sa počas pridávania zariadenia z režimu bezdrôtového pripojenia zobrazí na obrazovke  $\nu$ skakovací oznam. Po výzve pripojte bezdrôtoví sieť Wi-Fi v mobilnom zariadení k SSID zariadenia podľa pokynov na obrazovke (ako je to zobrazené na obrazovke). Keď budete hotoví, vráťte sa do MART a počkajte, kým nebude

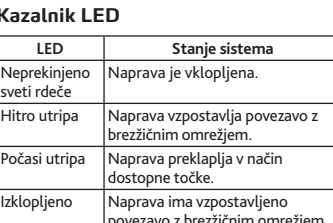

#### $|$ povezavo z brezžičnim c **Ponastavitev naprave** e želite povrniti privzete tovarnišk

**5 Pozeranie živého videa** Pripojená kamera sa zobrazí v zozname kamier. Na pozeranie živého videa zvoľte požadovanú kameru. Ak chcete zobraziť zoznam udalostí, ukážku tografií a videí alebo zmeniť n kamery, v zozname kamery vstúpte do ponuk

ovládania (**b**) v spodnej časti obrazovky na vládanie a konfiguráciu nastavení obraz

> pritisnite in pridržite tipko PONASTAVITEV ( **c** ), dokler indikatorska lučka LED ne začne sve **3 Aplikacije MioSMART**

Videá môžete nahrávať nasledujúcimi spôsobr Počas pozerania živého videa spustíte

# Aplikacija MioSMART je združljiva z napravami z

nameščenim operacijskimi sistemi iOS 8.0–9.3 in Android 4.2–6.0. Poskrbite, da bo prenosna naprava povezana z brezžičnim omrežjem. **Prenos aplikacije MioSMART**

 V trgovinah Apple Store in Google Play v polje za vnos vnesite ključno besedo »MioSMART«.

Viac informácií o spôsobe používania zariadeni nájdete v návode na obsluhu, ktorý si môžete stiahnuť z webovej stránky Mio (<u>www.mio.com</u> Spoločnosť Mio môže občas ponúkať bezplatné aktualizácie systému s cieľom zlepšiť používateľský komfort. Zariadenie môžete inovova prostredníctvom aktualizácie OTA (vzduchom šírená). Upozorňujeme, že aktualizácia OTA môže zlyhať v dôsledku nestabilného bezdrôtového

nahrávanie ťuknutím na **154** .Súbory s videom<br>sa ukladajú do vášho mobilného zariadenia. V zozname kamery ťuknite na možnosť  $>$  Režim nahrávania v požadovanej kame a potom zvoľte možnosť **24-hod. záznam** lebo <mark>Udalosť</mark>. Súbory s videom sa ukladajú i

**Prijava**

prijavite v sistem. 1. Tapnite **Ustvari račun**.

2. Vnesite veljaven e-poštni naslov in geslo ter

3. Na vaš e-poštni naslov bomo poslali potrditven

tapnite **Ustvari**.

e-poštno sporočilo.

zpostavljanje povezave

4. Kliknite **E-pošta za potrditev** v e-poštnem sporočilu, da aktivirate račun. 5. Ko je račun aktiviran, tapnite **Prijava**. 6. Vnesite e-poštni naslov in geslo ter tapnite

**Prijava**.

**4 Povezovanje kamere** Pred prvo uporabo morate kamero povezati z brezžičnim omrežjem prek aplikacije MioSMART. Kamero priključite na vir napajanja. Kazalnik LED asveti in nato počasi utripa ter predvaja zvočna obvestila, kar pomeni, da je kamera pripravljena na

Otázka. Keď zariadenie presuniem na iné miesto nemôžem ho pridať pomocou aplikácie MioSMAR Odpoveď. Zariadenie pred pripojením k inej

Na regulačné identifikačné účely bolo zaria ktorým je MioSMART IP Camera C10, priradené .

поддерживает карты памяти емко 8–32 ГБ. Удерживая карту памяти за края, осторожно вставьте ее в гнездо, как показано

Подключите кабель от блока питания к иу Micro-USB на камере, а бло питания к электрической розетке (**b**). Камера автоматически включится при подаче питани

**индикатор** Светится расным цветом

гтро мигает Устройство устанавли соединение с беспроводной сетью.

kamere).

е светится Устройство подключено беспроводной сети.

**Opomba:** V napravah s sistemom iOS se med .<br>odajanjem naprave v brezžičnem načinu prikaže z obvestilom. Ob pozivu upošt navodila na zaslonu, da povežete Wi-Fi mobilne aprave z njeno kodo SSID (kot je prikazano lonu). Ko končate, se vrnite v aplikacijo MioSMART in počakajte, da se povezava vzpostavi. **Загрузка приложения MioSMART** Store или Google Play Store.<br>Отсканируйте QR-код. показанный на рисунке (  $\epsilon$ ), если на мобильном у установлено приложение сканера QR-кодов. **Вход в систему** .<br>Запую запись, следуя инструкциям на экране<br>). После этого выполните вход в систему. 1. Нажмите кнопку **Создать аккаунт**. 2. Укажите действующий адрес элект очты и пароль, а затем нажмите кнопк

Izberite želeno kamero, da boste lahko predvajali videoposnetek v živo. Na seznamu kamer lahko v meniju Nastavitve (**a**) prikažete seznam dogodkov, si ogled predogled fotografij/videoposnetkov in

После активации учетной записи нажм<br>кнопку Вход кнопку **Вход**. 6. Укажите адрес эл. почты и пароль, а затем нажмите кнопку **Вход**.

spremenite nastavitve kamere. Med predvajanjem videoposnetkov v živo lahko z nadzorno vrstico (**b**) na dnu zaslona upravljate in spreminjate nastavitve slik v

kameri. **Snemanje videoposnetkov** Videposnetke lahko snemate na naslednje načine.

**Med predvajanjem videoposnetka v živo tapnite** du , da začnete snemati. Videodatoteke se

**4 Подключение камеры**<br>При первом использовании необходим При первом использовании необходимо<br>подключить камеру к беспроводной сети с<br>помощью приложения MioSMART.<br>Подключите камеру к источнику питания. дикатор начнет светиться, а затем б едленно мигать, при этом камера буд выдавать звуковые сигналы, указывая на готовность к подключению. 1. Запустите приложение MioSMART и выполните вход в систему, а затем нажмите кнопку **IP-камера**. 2. Отсканируйте с помощью мобильного<br>устройства QR-код, расположенный на<br>нижней стороне подставки камеры. Укажите имя устройства (для его идентификации) и пароль к беспро сети. После этого нажмите кнопку .

добавить другие камеры, нажи кнопку в списке камер. (В учетную запись

**Примечание.** На устройстве с iOS в процессе<br>добавления устройства в беспроводном<br>режиме отобразится всплывающее<br>уведомление. Когда отобразится запрос,<br>следуя инструкциям на экране, подключите

dogodka, omogočite možnost Zaznavanje gibanja tako, da tapnete **> Nastavitve dogodka > Gibanja stikalo > ON**.

# **i Več informacij**

- дключенная камера будет отображаться в<br>иске камер. Выберите камеру для просмотра<br>деоизображения с нее в реальном времени. В списке камер с помощью меню Настройка (**a**) можно просмотреть список имки и видеозаписи, а
- также изменить настройки камеры.<br>При просмотре видеоизображения о камеры используйте кнопки управлен<br>(**b**) в нижней части экрана для управ просмотром и настройки изображения с
- **Запись видеофайлов**

## Видеофайлы можно записывать указанным

**Podpora** Če želite več informacij o uporabi naprave, s nega mesta Mio (www.mio.com) prenesite uporabniški priročnik. Mio občasno ponuja brezplačne posodobitve sistema, ki še dodatno izboljšajo uporabniško zkušnjo. Napravo lahko nadgradite brezžično (OTA – over-the-air). Upoštevajte, da je lahko posodobitev OTA v primeru nestabilne brezžične

povezave neuspešna. **Pogosta vprašanja** V. V aplikaciji MioSMART sem ustvaril račun, vendar

- Дополнительные сведения об использовании ойства содержатся в Руководств льзователя, которое можно загрузить с веб сайта Mio (www.mio.com).
- Время от времени компания Mio может предлагать бесплатные обновления устройства ля улучшения его работы. Устройство можно далуту шестатесе рессент се релеген ала.<br>обновить в беспроводном режиме. Следует учитывать, что обновление в беспроводном режиме может дать сбой в случае
- еустойчивого беспроводного соединени

E-poštni strežnik potrditveno e-poštno sporočilo včasih pomotoma uvrsti v mapo z neželeno e-pošto. Zato preverite tudi mapo z neželeno pošto v svojem e-poštnem računu. V. Z optičnim branjem kode QR ne morem povezati

naprave.

brezžičnega omrežja. V. Naprava ima vzpostavljeno povez omrežjem, vendar je ne morem dodati z

aplikacijo MioSMART.

O. Preverite, ali sta ta naprava in vaša mobilna

naprava v istem omrežju.

MioSMART ne morem najti. O. Ponastavite napravo in poskusite znova. V. Spremenil sem geslo naprave. Kaj lahko storim,

- В. Я зарегистрировал учетную запись в<br>приложении MioSMART, но не получил эл. письмо с подтверждением.
- О. Нажмите кнопку «Resend email» на<br>Отранице создания учетной записи<br>проверьте свой почтовый ящик. В некоторых случаях эл. письмо<br>с подтверждением может быть<br>расценено почтовым сервером как<br>спам. Проверьте папку спама в свое
- . Не удается подключить устройство,<br>отсканировав QR-код.<br>). Устройство можно подключить вручну
- /казав требуемые настройки: UID<br>/стройства, пароль к устройству, имя<br>/стройства, SSID беспроводной сети<br>иароль к беспроводной сети.
- В. Устройство подключено к сети, но я не могу добавить его с помощью приложения MioSMART. товерьтесь, что данное устройст
- льное устройство подключены одной сети. В. При попытке повторного подключения
- гройства после возникших проблем .<br>сетью не удается найти его с помощь приложения MioSMART.
- ните сброс параметров устройства и повторите попытку.
- . Я сменил пароль к устройству. Что<br>делать, если я его забыл? Чтобы восстановить стандар
- пароль, выполните сброс параметров устройства. В. Я перенес устройство в другое место и
- теперь не могу добавить его с помощью приложения MioSMART. О. Перед подключением устройства к<br>новой беспроводной сети выполните
- сброс его параметров. **Іримечание.** Если устранить неполадк не удается, обратитесь за помощью в
- официальный сервисный центр.

če ga pozabim?

Настоящим компания MiTAC заявляет, что изделие N525\_01 соответствует всем обязательным требованиям и други важным положениям Директивы 2014/30/ EU. Полный текст заявления для данного или при текст сельствение при принима.<br>иля см. на веб-сайте Mio (www.mio.com)

O. Ponastavite napravo, da obnovite privzeto geslo. V. Napravo sem premaknil na drugo lokacijo, zdaj pa je ne morem dodati z aplikacijo MioSMA O. Preden v napravi vzpostavite povezavo z drugim brezžičnim omrežjem, jo ponastavite. **Opomba:** Če pride do težave težavo, ki je ne moreti odpraviti, se za pomoč obrnite na pooblaščeni

#### **9** Conector micro-USB **2 Configurarea dispozitivului**

**Introducerea unui card de memorie** Camera acceptă carduri de memorie cu o capacitate de 8 GB - 32 GB. Tineti cardul de margini și tenție în fantă, aşa cum se arată în

ilustrație (**a**).

servis.

**Izjava o skladnosti** Zaradi obvezne identifikacije smo izdelku MioSMART IP Camera C10 dodelili številko modela

N525\_01.

 $r_{\text{e,cat}}$ **Resetarea dispozitivului** Pentru a restaura setările implicite din fabrică, apăsaţi continuu pe butonul Resetare ( **c** ) până când apare indicatorul LED.

# **3 Aplicatiei MioSMART**

Aplicaţia MioSMART este compatibilă cu dispozitive iOS 8.0 - 9.3 şi Android 4.2 - 6.0. Asiguraţi-vă că dispozitivul mobil este conectat la reteaua fără fir

**Descărcarea aplicaţiei MioSMART** ■ Căutați după cuvântul cheie "MioSMART" în Apple Store şi în Magazinul Google Play. Dacă aveţi o aplicaţie de cititor de coduri QR instalată pe dispozitivul mobil, scanaţi codul QR  $\frac{d}{dx}$ după cum se indică în ilustrația  $\left( \bigodot \right)$ .

Porniți aplicația MioSMART și urmați instrucțiunil de pe ecran pentru a vă configura contul  $(\bigodot)$ . Atunci când ati terminat, conectați-vă la sistem

> **1 Cihazınızı keşfedin 1** Işık algılayıcı <sup>2</sup> Kamera merceğ <sup>3</sup> LED gösterge **4** Mikrofon **6** Kamera ayaklığ Hafıza kartı yuva  $\overline{\mathbf{Q}}$  SIFIRLAMA düğmesi **8** Hoparlör **9** Micro-USB bağlayıcı **2 Aygıtı kurma Bir hafıza kartı takma**

Kamera 8 GB - 32 GB kapasiteye sahip hafıza kartlarını destekler. Kartı kenarlarından tutup, yuvaya gösterimdeki gibi yavaşça takın ( **a** ).

**Kamerayı açmak**

pentru a activa contul. Odată ce este activat contul, atingeti

> Ev tipi şarj aleti kablosunu kameradaki Micro-USB bağlayıcıya, şebeke elektriği şarj aletini de duvardaki prize takın ( **b** ). Kamera, güç kaynağına

> > LED Sistem durumu

Pentru prima utilizare, trebuie să conectaţi camera la reteaua fără fir prin aplicatia MioSMART. Conectaţi camera la sursa de alimentare. Indicatorul LED se aprinde şi apoi luminează intermitent lent cu sunete de notificare, ceea ce indică faptul că est<mark>e</mark> regătită camera pentru conectare.

bağlandığında otomatik olarak açılır.

abit kırmızı | Aygıt açıldı.

**LED gösterge**

Aygıt kablosuz ağa bağlanıyor.

Aygıt kablosuz ağa başarıyla

sönüyor

Yavaşça yanıp Aygıt, Erişim Noktası moduna

giriyor.

.<br>Porniti aplicația MioSMART și conectați-vă la sistem, iar apoi atingeţi **Cameră IP**. Utilizați dispozitivul mobil pentru a scana codu QR localizat pe partea inferioară a suportului

Introduceti numele dispozitivului (pentru a identifica dispozitivul) și parola rețelei fără fir Când ați terminat, atingeți $\blacktriangledown$ . 4. Aşteptaţi până când un mesaj indică faptul că a fost adăugată cu succes camera. Atingeţi **Ignorata** a finaliza sau atingeție

bağlandı.

**Aygıtı sıfırlama**

Fabrika varsayılan ayarlarını geri yüklemek için, LED gösterge görünene kadar SIFIRLA düğmesini ( **c** ) basılı

tutun.

Pentru a adăuga mai multe camere, atingeți **în** în lista camerelor. (Puteţi adăuga maximum 4 camere

> **3 MioSMART uygulamasını** MioSMART uygulaması iOS 8.0 - 9.3 ve Android 4.2 - 6.0 cihazlarla uyumludur. Mobil cihazınızın kablosuz ağa bağlı olup olmadığından emin olun.

<u>RO</u> **Notă:** Pentru utilizatorii de dispozitive iOS, se va afişa un ecran de notificare pop-up în timpul adăugării dispozitivului prin modul fără fir. Atunci când vi se solicită, urmaţi instrucţiunile de pe ecran pentru a conecta reţeaua WIFI a dispozitivului mobil a identificatorul SSID al dispozitivului (după cum se afișează pe ecran). Când ați terminat, revenit la aplicaţia MioSMART şi aşteptaţi până când

#### ea este finalizată **5 Vizionarea conţinutului video în**

kodunu tarayın. **Oturum açmak**

MioSMART uygulamasını başlatıp, hesabınızı oluşturmak için ekrandaki yönergeleri izleyin  $\bf \Theta$ Sona erince sistemde oturum açın. 1. **Create account** öğesine dokunun. 2. Geçerli bir e-posta adresi ve şifre girip **Create**

■ În timp ce vizionați conținutul video în direct,<br>utilizați bara de control (❶) de pe partea inferioară a ecranului pentru a controla şi a configura setările de imagine ale camerei. **Înregistrarea clipurilor video**

Puteți înregistra clipuri video prin următoarele metode. În timp ce vizionaţi conţinutul video în direct,

> öğesine dokunun. 3. E-posta adresinize bir onay e-postası

atingeți **de** pentru a începe înregistrarea.  $\frac{1}{2}$ video sunt salvate pe dispozitivul mobi **i** În lista camerelor, atingeți **D** > Mod **înregistrare** pentru camera dorită şi apoi

gönderilecektir.

4. Hesabı etkinleştirmek için e-postadaki **Confirm** 

**Email** öğesine tıklayın. 5. Hesap etkinleştirildiğinde **Log in** öğesine

ıp sönmeye başlar

dokunun.

#### **Modificare parolă** pentru a modifica parol camerei (parola implicită a dispozitivului este **suplimentare Asistenţă**

6. E-posta adresinizi ve şifrenizi girip **Log in** öğesine

dokunun.

**4 Kamerayı bağlama** İlk kullanımda, kamerayı MioSMART uygulamas aracılığıyla kablosuz ağınıza bağlamanız gerekir. Kamerayı güç kaynağına bağlayın. LED gösterge yanar ve kameranın bağlanmaya hazır olduğunu belirtmek için bildirim sesleriyle birlikte yavaşça

entru informații suplimentare privind modul d utilizare a dispozitivului, descărcaţi manualul de utilizare de pe site-ul web Mio (www.mio.com). ocazional, Mio poate să ofere act<br>Ocazional, Mio poate să ofere act ale sistemului pentru a îmbunătăţi experienţa de utilizare. Puteţi face upgrade pentru dispozitiv printr-o actualizare OTA (pe calea undelor). Retine că actualizarea OTA poate să nu reuşească din cauza conexiunii fără fir instabile.

simgesine dokunun.

4. Kameranın başarıyla eklendiğini belirten bir mesaj görene kadar bekleyin. Tamamlamak için **Ignore** öğesine veya kameranın şifresir rsayılan aygıt şifresi "miosmart" seklindedir<sup>'</sup> değiştirmek için **Change password** öğesine

dokunun.

**Notă:** Dacă întâmpinaţi o problemă pe care nu reuşiţi să o soluţionaţi, contactaţi un centru de service autorizat pentru asistenţă. **Declaraţie de conformitate**  $\hat{I}$ n scopuri de identificare pentru reglementar dispozitivului MioSMART IP Camera C10 îi este atribuit numărul de model N525\_01. Prin prezenta, MiTAC declară că acest model N525\_01 este conform cu cerinţele esenţiale şi alte prevederi relevante ale Directivei 2014/30/ UE. Vizitati site-ul web Mio (www.mio.com) pentr omplet al declarației afe

kadar ekleyebilirsiniz.)

#### **Not:** iOS aygıtı kullanıcıları için, aygıt kablosuz mod aracılığıyla eklenirken bir açılır bildirim ekranı görünecektir. İstendiğinde, mobil aygıtınızın I bağlantısını aygıtın SSID bilgisine (ekranda gösterildiği gibi) bağlamak için ekrandaki

- Obiektyw kamery **3** Wskaźnik LED
- Mikrofon Podstawka kamer
- **6** Gniazdo karty pamiec
- **Przycisk RESETUJ**
- **3** Głośnik 9 Złącze micro-USB

bekleyin.

 $n$ nın  $($ **b** $)$ .

## **5 Canlı videoyu izlemek**

y i podłącz ładowarkę do kontaktu ścienneg ( $\bigcirc$ ). Po podłączeniu do źródła zasilania, kamera za się automatycznie **Wskaźnik LED**

**Resetowanie urządzenia** W celu przywrócenia domyślnych usta

#### $\epsilon$ cznych, naciśnij i przy $\tau$ rzymaj przycisk RESETUJ ( **c** ), aż do zaświecenia się wskaźnika LED.

Aplikacja MioSMART jest zgodna z urządzeniami iOS 8.0 - 9.3 i Android 4.2 - 6.0. Upewnij się, że wane urządzenie mobilne jest połączone zprzewodową.

#### Aşağıdaki yöntemlerle video kaydedebilirsiniz.

#### Jeśli w urządzeniu mobilnym zainstalowany jest czytnik kodów QR, zeskanuj kod QR w sposób przedstawiony na ilustracji (@).

<u>PL</u>

- Canlı videoyu izlerken, kaydetmeye başlamak için **Simgesine dokunun. Video dosyaları mobil** za kaydedilir.
- Kamera listesinde istediğiniz kameranın **> Recording mode** öğelerine dokunup **24-hr recording** veya **Event recording** öğesini seçin. 'ideo dosyaları kameranın bellek kartın
- **Not:** Olay kaydı işlevini kullanmak için **> Event settings > Motion Switch > ON** öğelerine dokunularak Hareket algılama seçeneği

kaydedilir.

etkinleştirilmelidir.

# **i Daha fazla bilgi için**

**Destek**

indirin.

- Cihazın kullanımı konusunda daha fazla bilgi için Mio web sitesinden (www.mio.com) Kullanım Kılavuzunu
- Mio, kullanıcı deneyimini iyileştirmek için ara sıra ücretsiz sistem güncellemeleri sunabilir. Aygıtı OTA (havadan) güncelleme aracılığıyla yükseltebilirsiniz.
- Kararsız kablosuz bağlantıdan dolayı OTA güncellemenin başarısız olabileceğine lütfen dikkat

edin.

#### **SSS**

**5 Oglądanie wideo na żywo** Podłączona kamera będzie wyświetlana na liście kamer. Wybierz kamerę, do oglądania wideo na

SK do aplikacji MioSMART i zaczekaj na wykonanie połączenia.

 Na liście kamer, użyj menu Ustawienia ( **a** ), aby przeglądać listę zdarzeń, przeglądać zdjęci i zmieniać ustawienia kamery. Podczas oglądania wideo, można użyć paska nia ( $\bigodot$ ) na dole ekranu do sterowania

Wideo można nagrywać następującymi metodam Podczas oglądania wideo na żywo, wybierz **LI**, aby rozpocząć nagrywanie. Pliki wideo są wane w urządzeniu mobilnym. Na liście kamer, stuknij **> Tryb zapisu**  wymaganej kamery,a następnie wybierz **Nagrywanie 24-godzinne** lub **Zdarzenie**. Pliki wideo są zapisywane na karcie pamięci kamery. **Uwaga:** Aby korzystać z funkcji Event recording (Nagrywanie zdarzeń), należy włączyć opcję Motion detection (Wykrywanie ruchu) poprzez stuknięcie **> Ustawienia zdarzenia >** 

zewodowego. **Często zadawane pytania** P. Wnioskowałem o założenie konta w aplikacji MioSMART, ale nie dostałem e-mail

*i*ierdzenia.

O. Stuknij **Wyślij ponownie e-mail** na ekranie zonego konta i sprawdź ponownie swoje

- S. Aygıtı QR kodunu tarayarak ağlayamıyorum
- ygıt UID, aygıt şifresi, aygıt adı, kablosu<mark>:</mark> ağ SSID ve kablosuz ağ şifresi bilgilerini de içeren gerekli ayarları elle girerek aygıtı bağlayabilirsiniz.
- S. Aygıt ağa başarıyla bağlandı ama MioSMART uygulamasını kullanarak ekleyemiyorum. Y. Lütfen aygıtın ve mobil aygıtınızın aynı ağa
- bağlı olduğunu kontrol edin. .<br>Bazı ağ iletişimi sorunlarından dolayı aygıtı veniden bağlamaya çalıştığımda MioSMAF uygulamasını kullanarak bulamıyorum.
- . Aygıtı sıfırlayıp tekrar deneyin. S. Aygıtın şifresini değiştirdim. Unutursam ne
- yapabilirim? Y. Varsayılan şifreyi geri yüklemek için aygıtı
- sıfırlayın. S. Aygıtı başka bir yere taşıdığımda MioSMART amasını kullanarak ekleyemiyorur. Y. Farklı bir kablosuz ağa bağlamadan önce
- aygıtı sıfırlayın. Not: Çözemediğiniz bir sorunla karşılaşırsan
- yardım için bir yetkili servis merkeziyle iletişime geçin.

oże zostać zakwalifiko przez serwer e-mail jako spam. Sprawdź, folder

#### **Uygunluk beyanı**

O. Zresetuj urządzenie, przed jego połączeniem inną siecią bezprzewodową.

**Deklaracja zgodności** Dla celów identyfikacji w kontekście no przepisów, urządzenie kamera MioSMART IP C10 .<br>ma przydzielony numer N525\_01. Niniejszym MiTAC Europe Ltd deklaruje, że to urządzenie N525\_01, jest zgodne z iotnymi wymaganiami i inny

postanowieniami Dyrektywy 2014/30/EU. Pełny tekst deklaracji dla posiadanego urządzenia, znajduje się na stronie internetowej Mio (<u>www.mio.</u>

# **2 Inštalácia zariadenia**

**Vloženie pamäťovej karty**

zoals weergegeven (**a**). **De camera inschakelen**

Kamera podporuje pamäťové karty s kapacitou 8 GB až 32 GB. Kartu držte za okraje a jemne ju vložte do štrbiny tak, ako to je znázornené na obrázku ( **a** ).

nlader in een stopcontact (**b**). De camera schakelt automatisch in als deze verbonden is met

# **Zapnutie kamery**

Kábel domácej nabíjačky pripojte ku konektoru Micro-USB na kamere a sieťovú nabíjačku zapojte do elektrickej zásuvky na stene (**b**). Kamera sa po pripojení k zdroju n automaticky zapne.

Het apparaat gaat naar de mod  $\vert$  Het apparaat is verbonden met h draadloze netwerk.

Om de standaard fabrieksinstellingen terug te zetten, houdt u de knop RESET (**Q**) ingedrukt tot de LED-

### **Indikátor LED**

#### tlačidlo ( **c** ) Vynulovať a podržte ho stlačené, kým sa nerozsvieti kontrolka LED.

#### **3 Aplikácie MioSMART** Vaše mobilné zariadenie musí byť pripojené k

1. Start de MioSMART-app en meld u aan bij het systeem, en tik vervolgens op **IP camera**. Gebruik uw mobiel apparaat om de QR-cod te scannen die zich onderop de cameravoe

3. Voer de apparaatnaam (om het apparaat te . . . . .<br>ïceren) en het wach draadloze netwerk in. Tik daarna op  $\checkmark$ Wacht tot een bericht aangeeft dat de camera met succes is toegevoegd. Tik op **Negeren** om the voltooien of tik op **Wachtwo** om het wachtwoord van de camera te wijzigen (het standaard wachtwoord van het apparaat

Tik op **in** de lijst met camera's om mee camera's toe te voegen. (U kunt tot 4 camera's

**Opmerking:** Voor gebruikers van iOS-apparate wordt een pop-up meldingsvenster weergegeven tijdens het toevoegen van het apparaat via de

# ťuknite na možnosť **Prihlásenie**.

**4 Pripojenie kamery** Pri prvom použití musíte kameru pripojiť k bezdrôtovej sieti pomocou aplikácie MioSMAR Kameru pripojte k zdroju napájania. Indikátor LED sa rozsvieti, potom bude pomaly blikať a bude vydávať pripojenie dokončené.

Nastavenia (**a**). Počas poz

- V. Ik heb een account aangevraagd de MioSMART-app, maar ik heb de
- bevestigingse-mail niet ontvangen.
- A. Tik op **E-mail opnieuw versturen** in het ccount gemaakt en controleer e-mail nogmaals.
- In sommige gevallen kan de bevestigings  $\,$ nail als spam $\,$  worden beschouwd do $\,$ de e-mailserver. Controleer de map ongewenste e-mail in uw e-mailaccount.
- Ik kan het apparaat niet verbinden door de QR-code te scannen.
- U kunt het apparaat verbinden door handmatig de vereiste instellingen in te voeren, inclusief het apparaat-UID, het apparaatwachtwoord, de apparaatnaam, t SSID van het draadloze netwerk en he waard van het draadloze netwerk. V. Het apparaat is verbonden met het netwer
- maar ik kan het niet toevoegen met de MioSMART-app Controleer of het apparaat en uw mobiele
- apparaat met hetzelfde netwerk zijn verbonden. V. Als ik probeer het apparaat opnieuw
- te verbinden vanwege bepaald netwerkproblemen, kan ik het niet vinden met de MioSMART-app.
- A. Reset het apparaat en probeer het opnieuw. V. Ik heb het wachtwoord van het apparaat gewijzigd. Wat kan ik doen als ik dat vergeet?
- A. Reset het apparaat om het standaard wachtwoord te herstellen.
- V. Ik verplaats het apparaat naar een andere plek en ik merk dat ik het niet kan
- toevoegen met de MioSMART-app. A. Reset het apparaat voordat u het met een ander draadloos netwerk verbindt.
- **pmerking:** Als u tegen een probleem aanloo<sub>l</sub> at u niet kunt oplossen, neem dan contact op net een geautoriseerd servicecentrum voor hul **Verklaring van conformiteit**
- Voor reglementaire identificatiedoeleinden is aa o<br>SMART IP Camera C10 het modelnumm N525\_01 toegewezen.
- MiTAC verklaart hierbij dat deze N525\_01 voldoe aan de essentiële vereisten en andere relevant voorwaarden van de Richtlijn 2014/30/EU. Ga naar de Mio-website (www.mio.com) voor de volledige tekst van de verklaring voor uw apparaat.

kamery. **Nahrávanie videí**

pamäťovú kartu v kamere.

**Poznámka:** Ak chcete použiť funkciu nahrávania udalosti, možnosť detekcie pohybu musíte povoliť ťuknutím na položky **> Nastavenie** 

**udalosti > Spínač pohybu > ON**. **i Ďalšie informácie**

**Podpora**

pripojenia.

**Najčastejšie otázky**

skontroluite e-mailové konto.

Otázka. Prihlásil som sa ku kontu v aplikácii ioSMART, ale nedostal som potvrdzujúci e-ma Odpoveď. Ťuknite na možnosť **Znova zaslať e-mail** na obrazovke s vytvoreným kontom a znova

E-mailový server môže v niektorých prípadoch posúdiť potvrdzujúci e-mail ako nevyžiadanú poštu. Skontrolujte priečinok nevyžiadanej pošty vášho

e-mailového konta.

Otázka. Zariadenie nemôžem pripojiť naskenovaním

kódu QR.

<u>com)</u>.

Odpoveď. Zariadenie môžete pripojiť tak, že anuálne zadáte požadované nastavenia, vrátane zariadenia UID, hesla zariadenia, názvu zariadenia, SSID bezdrôtovej siete a hesla bezdrôtovej siet Otázka. Zariadenie je úspešne pripojené k sieti, ale pomocou aplikácie MioSMART ho nemôžem pridať. Odpoveď. Skontrolujte, či sú zariadenie a vaše nobilné zariadenie pripojené k rovnakej sieti Otázka. Keď sa pokúsim zariadenie znova pripojiť kvôli niektorým problémom so sieťou, pomocou aplikácie MioSMART ho nemôžem nájs Odpoveď. Resetujte zariadenie a skúste znova. Otázka. Zmenil som heslo zariadenia. Ako to mám

urobiť, keď som ho zabudol?

esetujte zariadenie.

bezdrôtovej sieti resetujt

Odpoveď. Ak chcete obnoviť predvolené heslo,

**Poznámka:** Ak sa vyskytne problém, ktorý nemôžete vyriešiť, a potrebujete pomoc, obráťte sa na autorizované servisné stredisko.

**Vyhlásenie o zhode**

stránke Mio (www.mio.com).

číslo modelu N525\_01.

Spoločnosť MiTAC týmto vyhlasuje, že toto zariadenie N525\_01 je v zhode so základnými požiadavkami a ostatnými príslušným ustanoveniami smernice 2014/30/EÚ. Celý text vyhlásenia pre svoje zariadenie nájdete na webovej

**1 Внешний вид устройства** • Датчик освещенности Объектив камеры **3** Светодиодный индик **3** Микрофон Подставка камер  $\Theta$  Гнездо для карты памяти Кнопка Сброс  $\mathbf{8}$  Динамик **9** Разъем Micro-USB **2 Настройка устройства Установка карты памяти**

на рисунке ( **a** ). **Включение камеры**

**Светодиодный индикатор**

**Светодиодный Состояние системы**

Медленно мигает Устройство переходит в режим точки доступа.

**Сброс параметров устройства** Чтобы восстановить стандартные заводские настройки, нажмите и удерживайте кнопку Сброс ( **c** ) до тех пор, пока не загорится светодиодный

индикатор.

**3 Приложения MioSMART** Приложение MioSMART совместимо с устройствами под управлением iOS 8.0–9.3 и Android 4.2–6.0. Подключите мобильное устройство к беспроводной сети.

тройство включено

**Создать**.

3. На ваш адрес эл. почты будет отправлено письмо с подтверждением. 4. Чтобы активировать учетную запись, перейдите по ссылке **Письмо**

**подтверждения**.

можно добавить 4 камеры.)

# **5 Просмотр видеоизображения**

**с камеры**

камеры.

ниже способами.

 Чтобы начать запись во время просмотра кения с камеры, нажмите нопку <mark>. - -</mark> . При этом видеофайлы будут -<br>ся на мобильное устройство В списке камер выберите пункты **> Режим записи** для требуемой камеры, а затем выберите режим **24-час. запись** или **Запись событий**. При этом видеофайлы сохраняются на карту памяти камеры. **Примечание.** Для использования режима записи событий необходимо включить функцию обнаружения движения, для этого выберите пункты **> Настройки**

**событий > Выключатель сигнала**

#### **движения > ON**.

# **i Дополнительные сведения**

**Поддержка**

#### **Вопросы и ответы**

**Декларация соответствия** С целью нормативной идентификаци MioSMART IP Camera C10 присвоен номер модели: N525\_01.

**1 Faceţi cunoştinţă cu** 

- **dispozitivul dvs.** <sup>1</sup> Senzor de lumină <sup>2</sup> Obiectiv cameră Indicator LED **4** Microfon
- 5 Suport cameră Fantă pentru cardul de memori **2** Buton Resetare 8 Difuzor

# **Pornirea camerei**

.<br>Conectați cablul încărcătorului rezidenția la conectorul micro-USB de pe cameră, iar încărcătorul de retea la priza de curent de pe peret

( **b** ). Camera porneşte automat atunci când este conectată la sursa de alimentare. **Indicator LED**

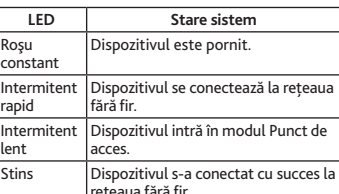

**Conectarea**

1. Atingeţi **Creare cont**.

2. Introduceţi o adresă de e-mail valabilă şi o parolă, iar apoi atingeţi **Creare**. 3. Un e-mail de confirmare va fi trimis în adresa

dvs. de e-mail.

4. Faceţi clic pe **E-mail de confirmare** în e-mail

5. Introduceti adresa de e-mail și parola, iar apoi

**Autentificare**.

atingeţi **Autentificare**. **4 Conectarea camerei**

camerei.

"miosmart").

entru contul dvs.)

**direct** Camera conectată va fi afisată în lista camerelo Selectaţi camera dorită pentru a viziona conţinutul video în direct.

 În lista camerelor, utilizaţi meniul Setări ( **a** ) pentru a vizualiza lista de evenimente, a examina fotografii/clipuri video şi a modifica setările camerei.

selectaţi **Înregistrare 24 h** sau **Înregistrare eveniment**. Fişierele video sunt salvate pe cartela de memorie a camerei. **Notă:** Pentru a utiliza funcţia Înregistrare eveniment, optiunea Detectare miscare trebuie activată atingând **> Setări eveniment >** 

# **Întrerupător mișcare > ON**. **i Pentru informaţii**

# **Întrebări frecvente**

- Am solicitat deschiderea unui cont în aplicația SMART, dar nu am primit e-mailul d
- confirmare. R. Atingeţi **Retrimitere e-mail** în ecranul Cont creat şi verificaţi din nou contul de e-mail. <u>.</u><br>În unele cazuri, e-mailul de confirmare poat fi considerat e-mail spam de către serverul de e-mail. Verificaţi folderul de e-mailuri nedorite
- al contului de e-mail. Nu pot conecta dispozitivul prin scanarea codului QR.
- Puteți conecta dispozitivul introducând m setările necesare, inclusiv UID-ul dispozitivului, parola dispozitivului, numele dispozitivului, SSID-ul reţelei fără fir şi parola reţelei fără fir. Dispozitivul s-a conectat cu succes la retea dar nu îl pot adăuga cu ajutorul aplicaţiei
- MioSMART. . Verificați ca dispozitivul și dispozitivul mobil să fie conectate la aceeași retea. Atunci când încerc să reconectez dispozitivul dir
- cauza unor probleme de reţea, nu îl pot găsi cu ajutorul aplicaţiei MioSMART. .<br>Resetati dispozitivul și încercați din nou. Am modificat parola dispozitivului. Ce pot face
- dacă am uitat-o? Resetați dispozitivul pentru a restaura parol implicită.
- Am mutat dispozitivul într-un alt loc și ar descoperit că nu îl pot adăuga cu ajutorul aplicatiei MioSMART R. Resetati dispozitivul înainte de a-l conecta la o

altă reţea fără fir.

dvs.

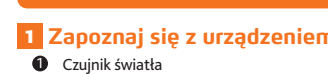

# **2 Konfigurowanie urządzenia**

**Wkładanie karty pamięci**

Kamera obsługuje karty pamięci <mark>o pojen</mark> - 32 GB. Trzymając kartę za krawędzie, delikatnie wsuń ją do gniazda w sposób przedstawiony na ilustracji (**a**).

#### **Włączanie kamery** Podłącz kabel ładowarki do złącza micro-USB

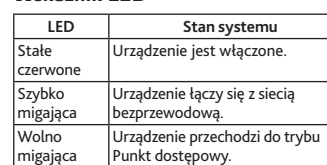

# Wyłączona Urządzenie zostało pomyślnie połączone z siecią bezprzewodową.

**3 Aplikacji MioSMART**

#### **Pobieranie aplikacji MioSMART** Wyszukaj słowo kluczowe "MioSMART" w Apple Store lub w Google Play.

- **Logowanie** Uruchom aplikację MioSMART i wykonaj instrukcje
- ekranowe, aby skonfigurować konto ( $\bigcirc$ ). Po czeniu zaloguj się w systemie
- 1. Stuknij **Utwórz konto**. 2. Wprowadź prawidłowy adres e-mail i hasło, a
- następnie stuknij **Utwórz**. 3. Na twój adres e-mail zostanie wysłana
- wiadó e-mail z potwierd:
- 4. Kliknij **Wiadomość z potwierdzeniem** w wiadomości e-mail, aby utworzyć konto.
- 5. Po uaktywnieniu konta, stuknij **Zaloguj się**. 6. Wprowadź adres e-mail i hasło, a następnie

stuknij **Zaloguj się**.

#### Przy pierwszym użyciu, kamerę należy połączyć siecią bezprzewodową przez aplikację MioSMAF

## **4 Podłączanie kamery**

- Podłącz kamerę do źródła zasilania. Wskaźnik LED zaczyna świecić, a następnie wolno migać dźwiękami powiadomienia, co wskazuje, że kamer est gotowa do podłaczenia
- 1. Uruchom aplikację MioSMART i zaloguj się w systemie, a następnie stuknij **IP kamery**. 2. Zeskanuj posiadanym urządzeniem mobilnym
- kod QR na spodzie podstawki kamery. . Wprowadź nazwę urządzenia (w celu
- identyfikacji urządzenia) i hasło sieci bezprzewodowej. Po wykonaniu, stuknij v 4. Zaczekaj na komunikat z informacją o
- pomyślnym dodaniu kamery. W celu dokończenia, stuknij **Ignoruj** lub stuknij **Zmień hasło**, aby zmienić hasło kamery (domyślne

hasło urządzenia to "miosmart"). Aby dodać więcej kamer, wybierz **na liście** kamer. (Jedno konto umożliwia dodanie 4 kamer). **Uwaga:** Podczas dodawania urządzenia przez

tryb bezprzewodowy, użytkownikom urządzenia iOS wyświetlony zostanie pomocniczy ekran nienia. Po wyświetleniu polecenia, należ wykonać instrukcje ekranowe w celu połączenia WIFI urządzenia mobilnego z SSID urządzenia (jak pokazane na ekranie). Po zakończeniu, powróć

żywo.

konfiguracji ustawień kamery. **Nagrywanie wideo**

**Przełącz ruchu > ON**.

**i Dodatkowe informacje**

Więcej informacji o tym, jak korzystać z urządzenia, zawiera podręcznik użytkownika, dostępny do pobrania na stronie internetowej Mio (www.mio. <u>com</u>).<br>Czasami, firma Mio może oferować bezpłatne aktualizacje systemu w celu poprawienia jakości produktu. Urządzenie można zaktualizować przez aktualizację OTA (transmisja naziemna). Należy pamiętać, że aktualizacja OTA może nie pwieść się z powodu niestabilnego połączer

**Pomoc techniczna**

konto e-mail.

W niektórych przypadkach, wiadomość

spamu w swoim koncie e-mail. P. Nie mogę połączyć się z urządzeniem przez

zeskanowanie kodu QR. O. Urządzenie można połączyć ręcznie,

ci bezprzewodowe

wprowadzając wymagane ustawienia, włącznie z UID urządzenia, hasłem urządzenia, nazwą urządzenia, SSID sieci bezprzewodowej i hasłem

P. Urządzenie zostało pomyślnie połączone z siecią, ale nie mogę go dodać z użyciem aplikacji

MioSMART.

O. Sprawdź, czy urządzenie i urządzenie mobilne są

połączone z tą samą siecią.

P. Gdy próbuję ponownie połączyć urządzenie z powodu pewnych problemów z siecią, nie mogę go znaleźć z użyciem aplikacji MioSMART.

O. Zresetuj urządzenie i spróbuj ponownie. P. Zmieniłem hasło urządzenia. Co mogę zrobić

jeśli je zapomniałem?

O. Zresetuj urządzenie w celu przywrócenia

domyślnego hasła.

P. Przeniosłem urządzenie w inne miejsce i okazało się, że nie mogę go dodać z użyciem aplikacji

MioSMART.

**Uwaga:** Po wykryciu problemu, którego nie można rozwiązać, w celu uzyskania pomocy skontaktuj się z autoryzowanym punktem serwisowym.

**1 Kennismaken met uw** 

**apparaat** Lichtsensor <sup>2</sup> Cameralens **3** LED-indicator <sup>4</sup> Microfoon **6** Cameravoet Geheugenkaartslei *O* RESET-knop **I**Luidspreker **9** Micro-USB-aansluiting **2 Het apparaat instellen Een geheugenkaart plaatsen** De camera ondersteunt geheugenkaarten met een apaciteit van 8 GB - 32 GB. Houd de kaart bij randen vast en stop deze voorzichtig in de sleuf

Sluit de kabel van de thuislader aan op de Micro-USB-aansluiting van de camera en steek de

de stroombron. **LED-indicator**

**LED Systeemstatus** Continu rood Het apparaat is ingeschakeld. Snel knipperend het draadloze netwerk.

Het apparaat maakt verbinding met

Langzaam knipperend Toegangspunt.

**Het apparaat resetten**

indicator verschijnt.

**3 De MioSMART app**

De MioSMART app is compatibel met iOS 8.0 - 9.3 en Android 4.2 - 6.0-apparaten. Zorg ervoor dat uw mobiele apparaat met het draadloos netwerk is

verbonden.

**De MioSMART app downloaden** Zoek naar het trefwoord "MioSMART" in de pple Store en de Google Play Stor Scan de QR-code zoals weergegeven in de afbeelding  $\left( \bigodot \right)$  als u een QR-codelezer op het mobiele apparaat hebt geïnstalleerd.

Start de MioSMART app en volg de aan het scherm om uw account in te stellen  $\overline{(\mathbf{b})}$ . Meld aan bij het systeem als u klaar bent

**Inloggen**

1. Tik op **Inloggen**.

2. Voer een geldig e-mailadres en wachtwoord in en tik op **Creëren**. 3. Een bevestigingse-mail wordt naar uw adres gezonden. 4. Klik op **Bevestigings-e-mail** in de e-mail om de

account te activeren.

aar is voor de verbinding.

5. Tik als de account is geactiveerd op **Inloggen**. 6. Voer uw e-mailadres en wachtwoord in en tik op

**Inloggen**.

**4 De camera verbinden** Voor het eerste gebruik moet u de camera met u draadloze netwerk verbinden via de MioSMART app. Sluit de camera aan op een voedingsbron. De ED-indicator licht op en knippert langzaam met meldingsgeluiden om aan te geven dat de camera

bevindt.

"miosmart").

toevoegen voor uw account.)

draadloze modus. Volg als daarom wordt gevraagd **FAQ** de instructies op het scherm om de WiFi van uw mobiele apparaat te verbinden met de SSID van het apparaat (zoals op het scherm is afgebeeld). Keer als u klaar bent terug naar de MioSMART-app en wacht tot de verbinding is voltooid.

### **5 De live video bekijken**

<u>NL</u>

De verbonden camera staat in de lijst met camera's. Selecteer de gewenste camera om de live video te

- Gebruik in de cameraliist het menu Instellinge
- (a) om de lijst met gebeurtenissen weer te geven, foto's en video's te bekijken en de
- istellingen van de camera te wijzigen.
- Gebruik tijdens het bekijken van live video de bedieningsbalk ( $\bigodot$ ) onderaan op het scherm om de beeldinstellingen van de camera te bedienen
	-
- **Video's opnemen** U kunt op de volgende manieren video opnemen.
- $\overline{\phantom{a}}$  Tik tijdens het kijken naar live video op  $\overline{\phantom{a}}$ or
- het opnemen te starten. De videobestande worden op uw mobiel apparaat opgeslagen.
- Tik in de cameralijst op **> Opname modus**
- van de gewenste camera en selecteer **24-uur opnames** of **Evenement**. De videobestanden
- worden op de geheugenkaart van de camera
- **Opmerking:** Om de functie Gebeurtenis opnemen te gebruiken, moet de optie Motion detection (Bewegingsdetectie) zijn ingeschakeld door te tikken op **by** > Evenement instellingen
- **> Beweging wisseling > ON**.
- **i Voor meer informatie**
- Download de gebruikershandleiding van de Mioebsite (<u>www.mio.com</u>) voor meer informatie ov het gebruik van het apparaat.
- Af en toe kan Mio gratis systeemupdates aanbieden om de gebruikerservaring te verbeteren. U kunt het apparaat bijwerken via OTA (over-the-air) update. Houd er rekening mee dat een OTA-update
- kan mislukken vanwege een instabiele draadloze
- мобильное устройство к сети WiFi с именем<br>устройства (SSID, отображающимся<br>на экране). После этого снова откройте<br>приложение MioSMART и дождитесь<br>установления соединения.

bekijken.

en in te stellen.

opgeslagen.

**Ondersteuning**

verbinding.

<u>RU</u>

**4**

**5**

**1 2 3 4**

▓▓

 $CE \times$ 

cthode your a<br>m Email

**b**

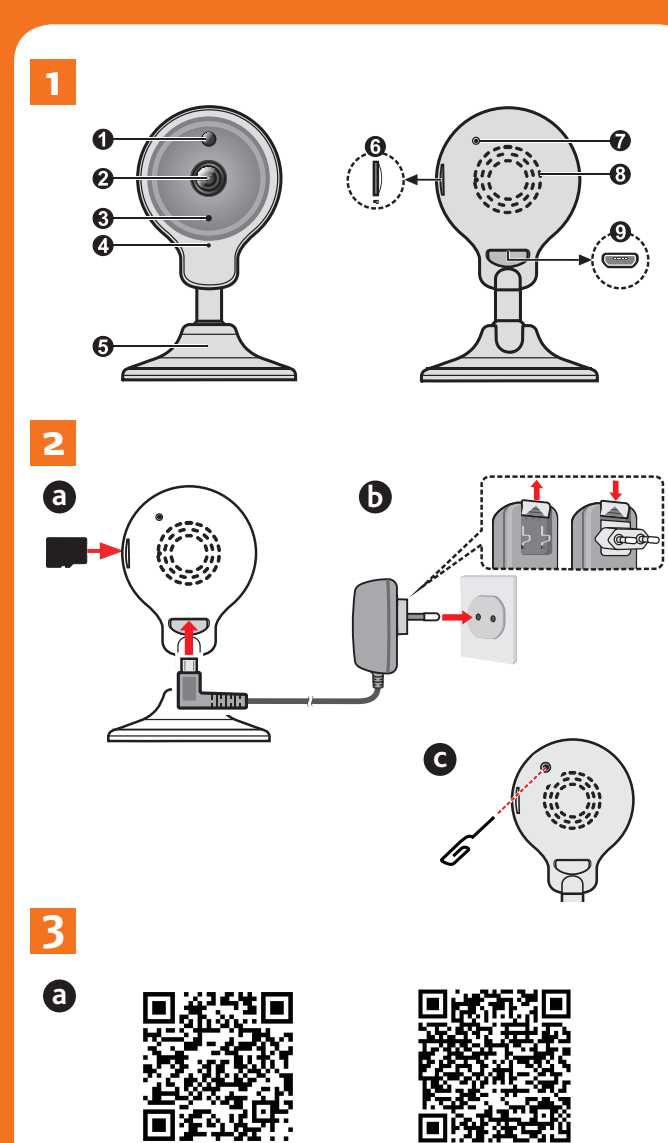

Android

**1 2 3**

**4 5 6**

 $\circledS$ 

**b**

**a**